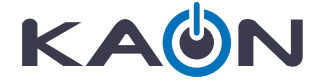

# **CG3000** Manual do usuário

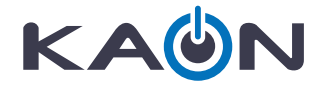

# **CG3000**

# eMTA Docsis3.1 Gateway

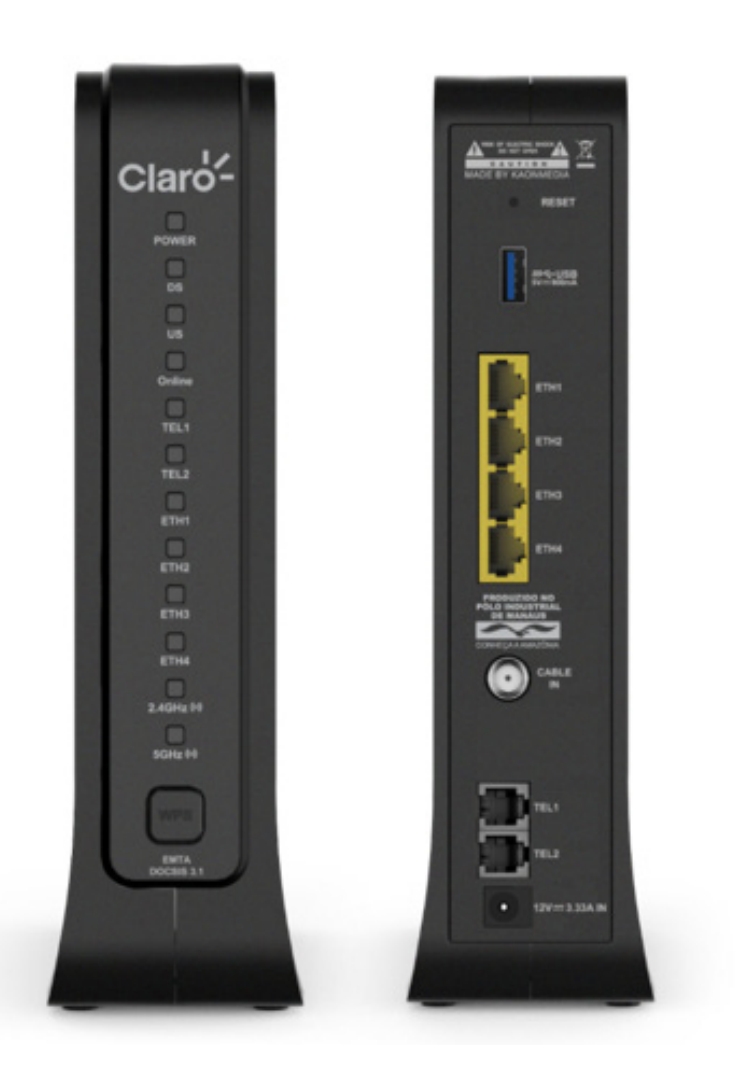

2 Kaon Broadband Proprietary and Confidential. Copyright 2020 KAON BROADBAND CO., LTD. All Rights Reserved.

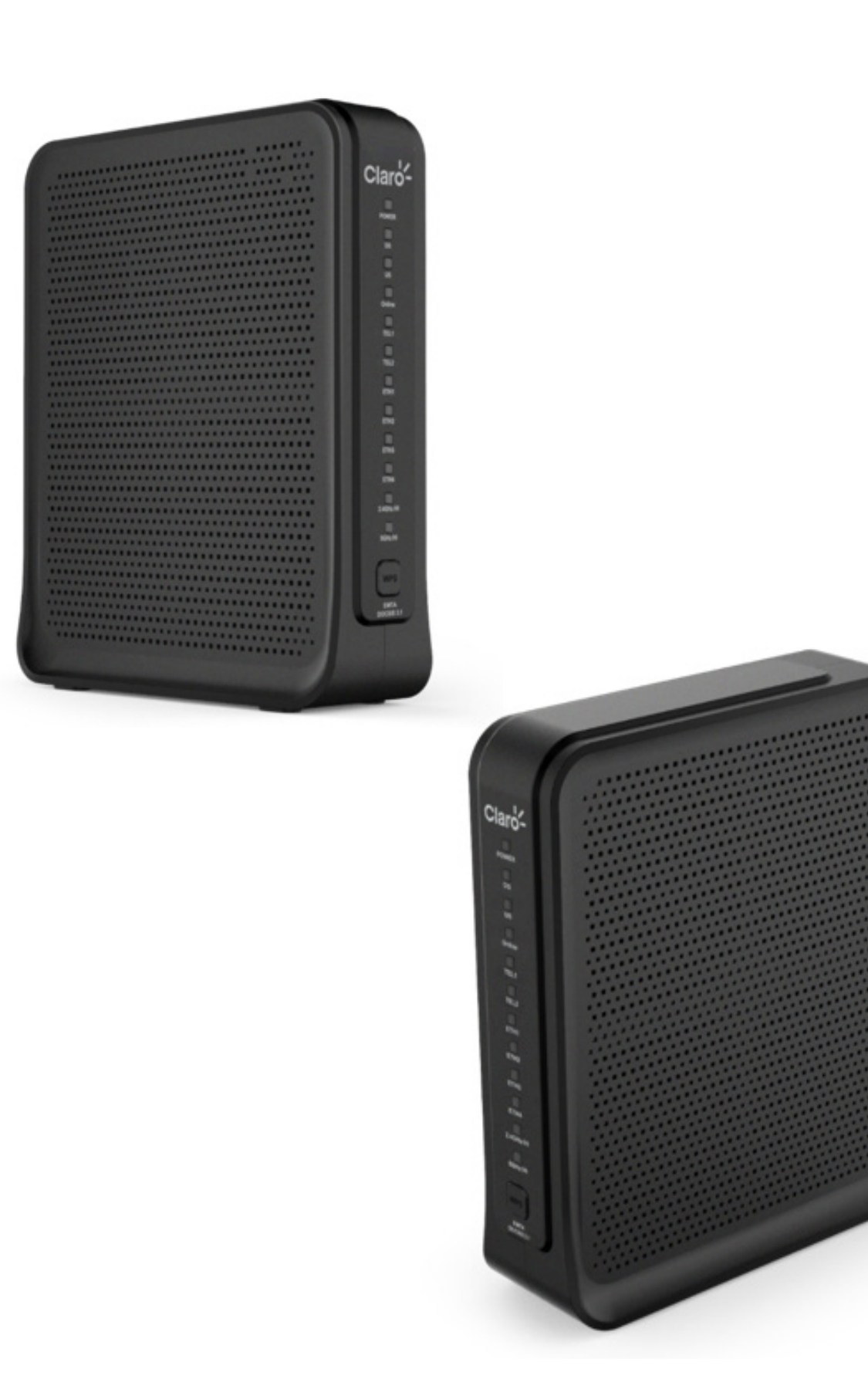

## Índice

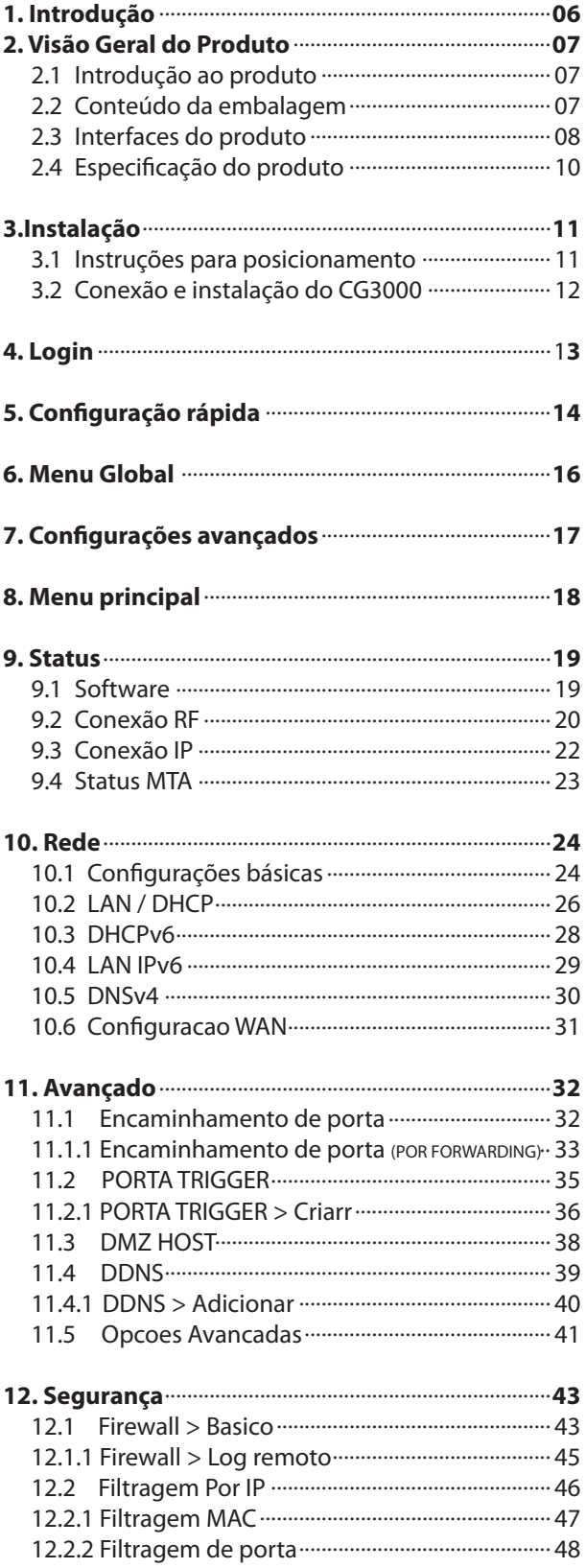

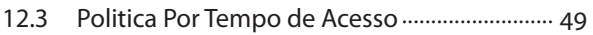

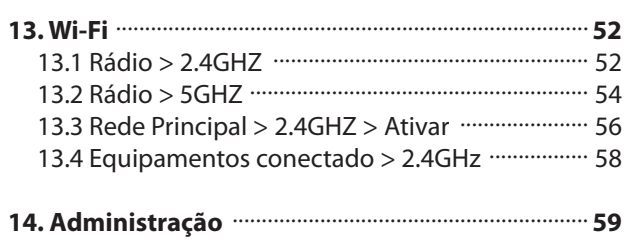

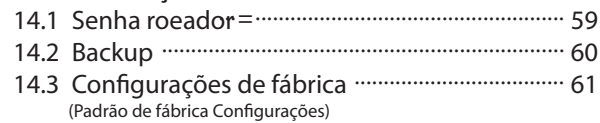

## **1. Introdução**

Este manual do usuário foi projetado para fornecer instruções detalhadas sobre configuração e gerenciamento do CG3000. Antes de começar, verifique as notas abaixo.

## **Aviso legal**

KAON Broadband não assume qualquer responsabilidade decorrente da aplicação ou uso de qualquer produto ou software aqui descrito. Também não transmite nenhuma licença sob seus direitos de patente nem direitos de patente de terceiros.

KAON Broadband reserva-se ainda o direito de fazer alterações em qualquer produto descrito aqui sem aviso prévio. Esta publicação está sujeita a alterações sem qualquer aviso prévio. As marcas registradas mencionadas nesta publicação são usadas apenas para fins de identificação e podem ser propriedades de seus respectivos proprietários.

## **Declaração de direito autoral**

Os recursos do CG3000 pode variar um pouco, dependendo do modelo e da versão do software que você possui, e da sua localização, idioma e provedor de serviços de Internet. Todas as imagens, parâmetros e descrições documentados nestemanual são usados apenas para fins informativos e pode ser alterado sem aviso prévio. Esta publicação não pode ser reproduzida, no todo ou em parte, sem a permissão expressa por escrito da KAON Broadband.

## **2. Visão Geral do Produto**

## **2.1 Introdução ao produto**

CG3000 é um gateway a cabo de alto desempenho que combina modem a cabo Docsis 3.1 (D3.1), roteador, VoIP e ponto de acesso sem fio, em um único dispositivo.

#### **CG3000 é:**

- Compatível com os padrões DOCSIS 3.1 e US DOCSIS 3.0, juntamente com a especificação PacketCable para oferecer desempenho de ponta e confiabilidade.
- Ponto de acesso sem fio de banda dupla simultâneo compatível com os padrões IEEE 802.11b / g / n e 802.11ac.
- Quatro portas Ethernet 10/100/1000BASE-T para fornecer conectividade com fio.
- Adaptador de voz digital (voip) incorporado com duas linhas para serviço de telefonia com fio.
- A identificação e indicação através de LEDs compatíveis com DOCSIS, fornecem ao usuário e ao técnico de instalação, um método intuitivo a fim de verificar o status operacional bem como ferramentas para solução de problemas.

## **2.2 conteúdo da embalagem**

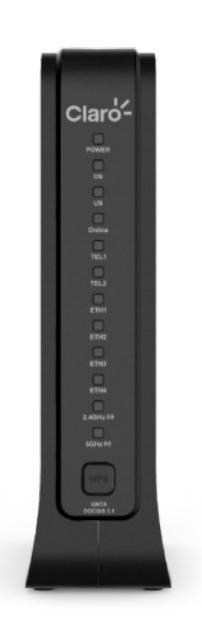

CG3000

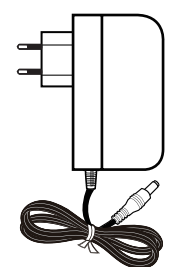

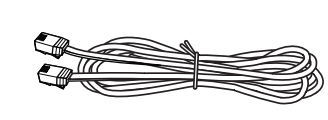

Cabo RJ-45 Adaptador de energia (Cabo Ethernet) Guia de Instalação

KAÔN **CG3000** Manual do usuário 2020-07-08 l V 1.0 Kaon Broadband Proprietary and Confidential. Copyright 2020 KAON BROADBAND CO., LTD. All Rights Reserved.

## **2.3 Interfaces do produto**

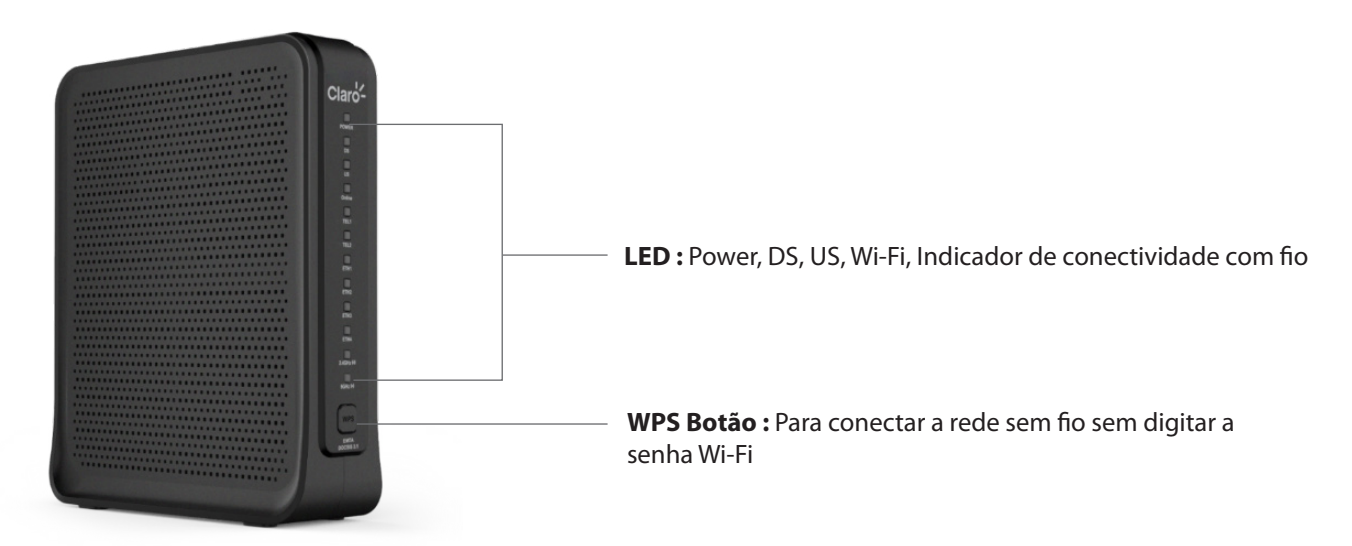

## **Descrição do painel frontal**

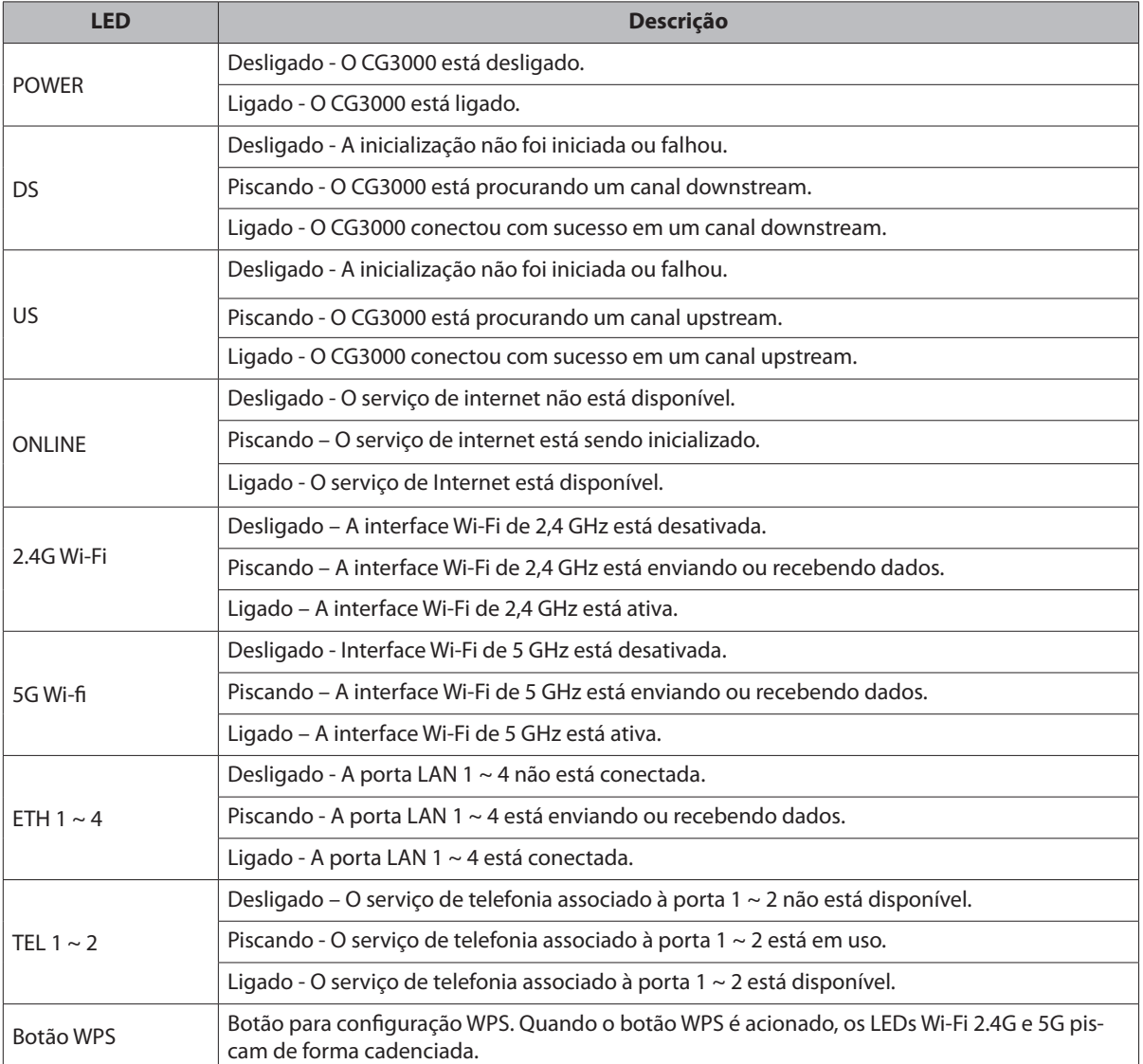

#### **Descrições do painel traseiro**

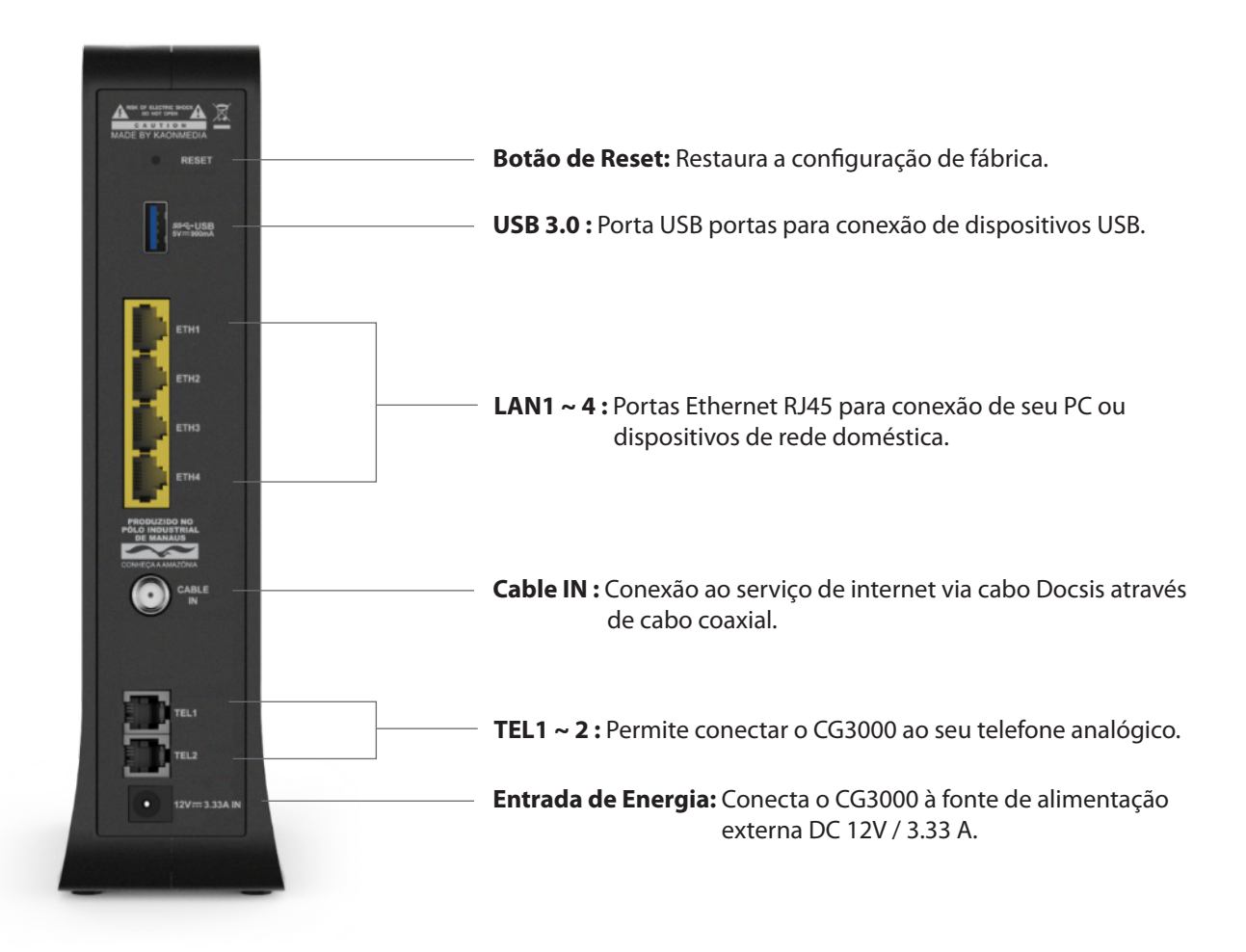

## **2.4 Especificação do produto**

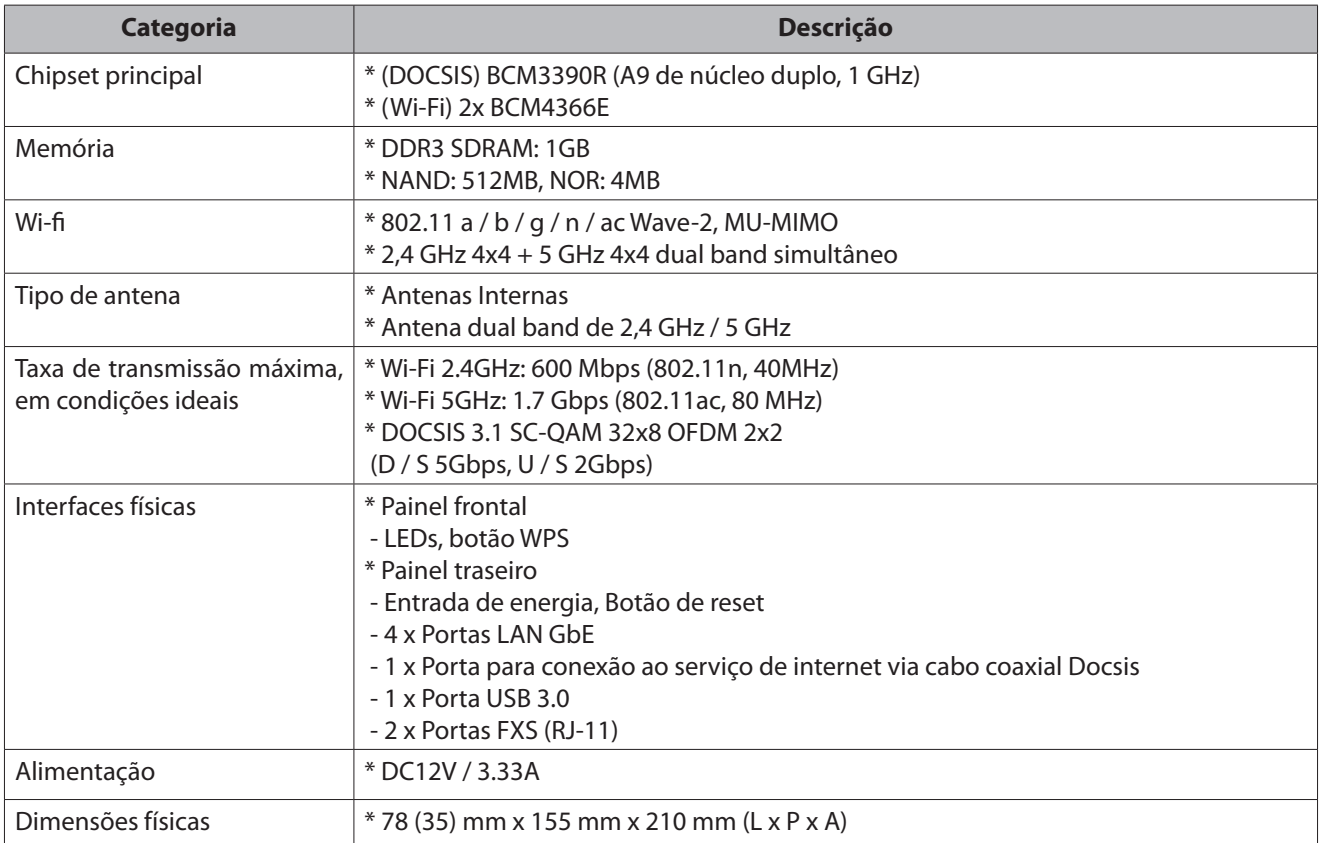

## **3. Instalação**

### **3.1. Instruções para posicionamento**

Antes de configurar o CG3000, leia atentamente o guia de posicionamento abaixo a fim de obter os melhores resultados.

O CG3000 deve estar localizado próximo ao centro da área em que seus dispositivos, tais como computadores, tablets e telefones celulares, irão operar. Evite colocar o CG3000 em uma área fechada, como pr exemplo: closet, armário ou prateleira, pois, nesse caso, o desempenho da rede sem fio (WiFi) será prejudicado, devido aos obstáculos.

Procure posicionar o CG3000 em um local elevado, minimizando o número de paredes e obstáculos aos dispositivos que deverã se conectar ao CG3000.

Evite colocar o CG3000 próximo dos equipamentos e objetos abaixo:

- Dispositivos ou sistemas de segurança privada
- Ventiladores
- Microondas
- Computadores
- Telefones sem fio
- Objetos de metal

## **3.2 Conexão e instalação do CG3000**

Antes da instalação, verifique com seu provedor de serviços a fim de garantir que o serviço de acesso à Internet banda larga está ativo.

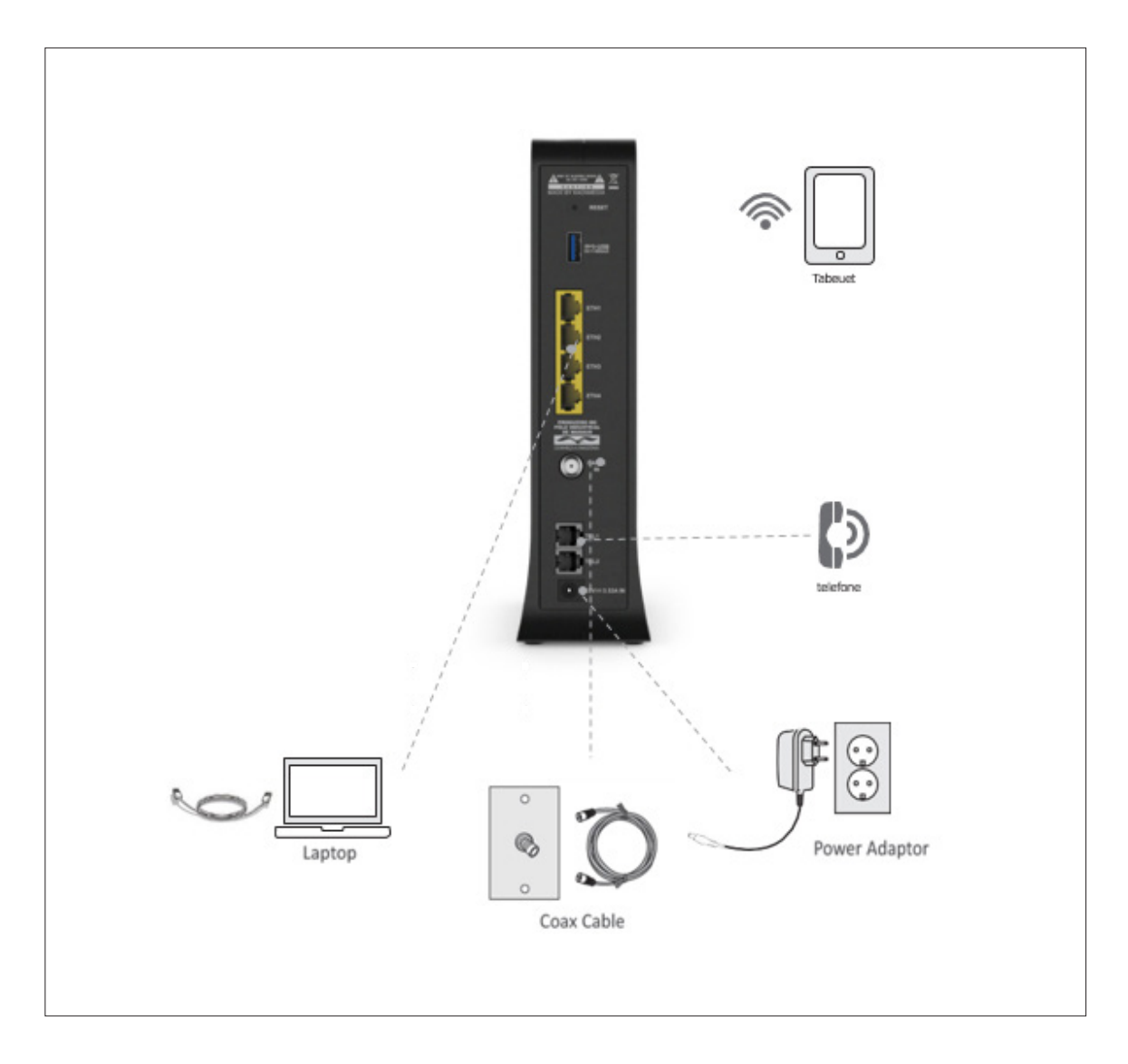

## **4. Login**

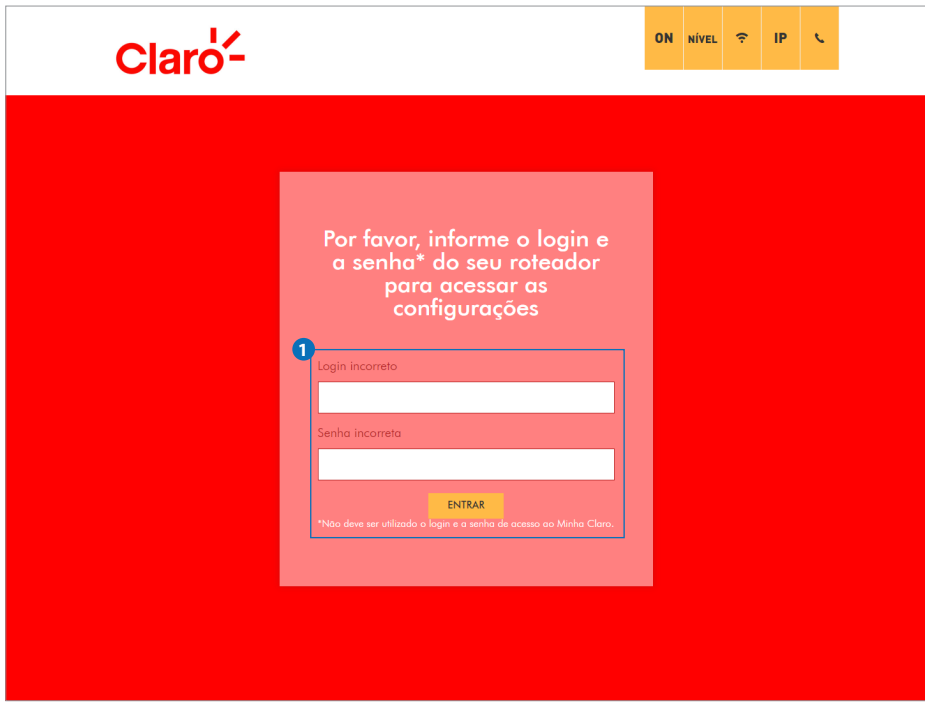

#### **1) Conecte-se**

Para conectar ao CG3000 e efetuar sua configuração, abra seu navegadr de Internet (browser) preferido e digite http://192.168.0.1. A página acima deve ser apresentada. Siga os passos listados a seguir para conectar a CG3000 e configurar o mesmo:

1. Inicie seu aplicativo de navegador da Web (Internet Explorer, Netscape, Mozilla, etc.)

2. Digite "http://192.168.0.1" no campo "URL" do seu navegador

Entre com o nome de usuário, senha e clique em "Entrar" para ter acesso ao CG3000. Para obter o nome de usuário e senha, consulte a etiqueta localizada na parte inferior do CG3000.

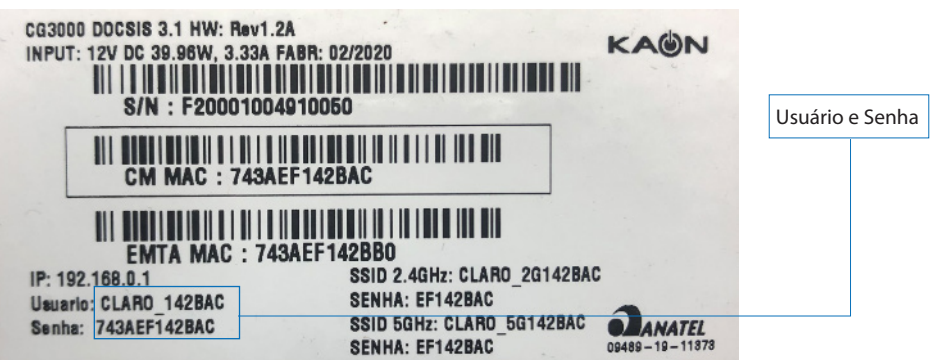

## **5. Configuração rápida**

Configuração rápida" é a primeira página exibida após efetuar uma conexão bem sucedida ao CG3000. Você pode configurar sua rede sem fio (WiFi) nesta página.

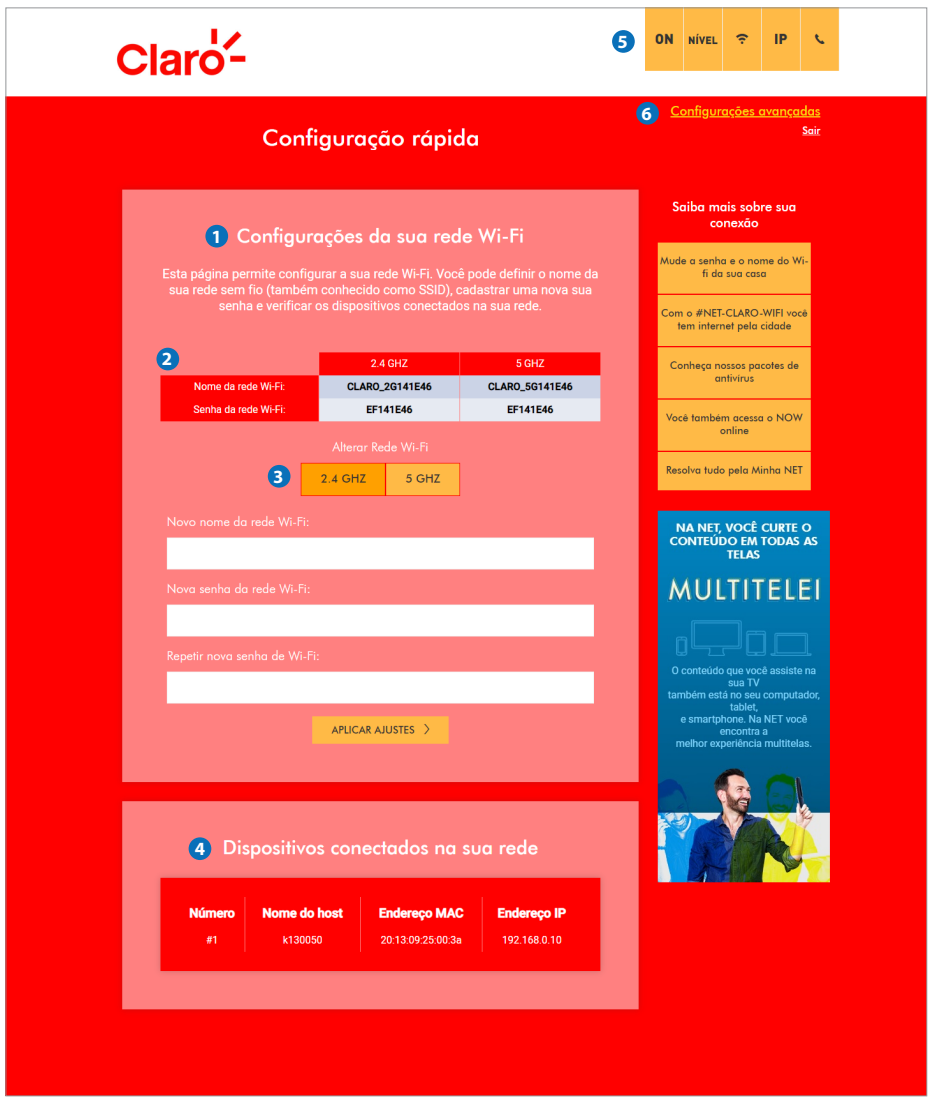

#### **1) Configurações da sua rede Wi-Fi**

Esta página permite que você configure sua rede Wi-Fi. Você pode definir o nome da sua rede sem fio (também conhecida como SSID), configurar uma nova senha e verificar os dispositivos conectados à sua rede.

#### **2) Informações da rede Wi-Fi**

O SSID e a senha da rede WiFi configurados no CG3000 são apresentados aqui.

O SSID (Service Set Identifier) configurado de fábrica é a combinação da palavra "CLARO" com os últimos 6 caracteres do endereço MAC d CG3000. O SSID e a Senha WiFi de fábrica estão localizados na etiqueta posicionada na parte inferior do CG3000.

#### **3) Alterar Rede Wi-Fi**

Você pode cnfigurar um novo nome de rede (SSID) e senha WiFi 2.4G ou 5G. Depois de fazer suas configurações, clique em "APLICAR AJUSTES" para aplicar as alterações.

Importante: é altamente recomendável que você configure uma senha para prteção contra a possibilidade de ataques via Internet a dispositivos que pssuam nomes de usuário e / ou senhas comuns.

#### **4) Dispositivos conectados**

Você pode verificar o nome do host, o endereço MAC e o endereço IP dos dispositivos conectados a CG3000.

#### **5) Barra superior direita**

Clique em um dos cinco ícones localizados na barra posicionada na parte superior à direita, para exibir o respectivo status.

#### **6) Configurações avançadas**

Clique em "Configurações avançadas" para acessar o respectivo menu.

## **6. Menu global**

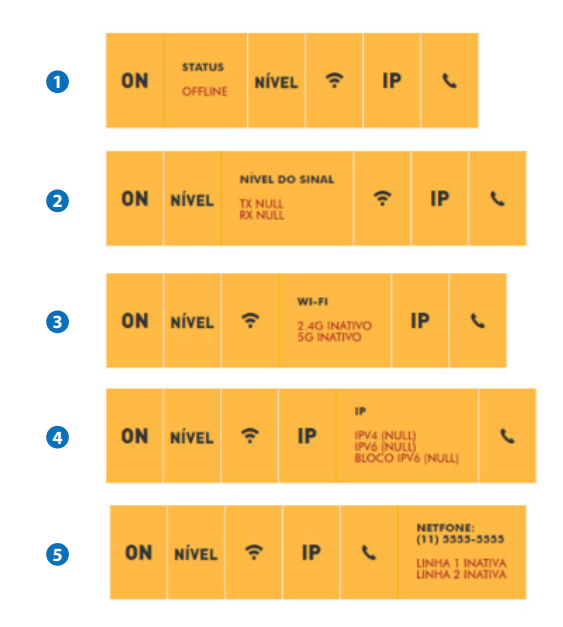

#### **1) ON**

STATUS ONLINE / OFFLINE

#### **2) NÍVEL**

Nível de sinal TX / RX referente a conexão Internet Docsis

#### **3)**

2.4G ATIVO / INATIVO 5G ATIVO / INATIVO

#### **4) IP**

Endereço da conexão Internet IPV4, IPv6, BLOCO IPV6

#### **5) Telefone**

NET Phone: (11) 5555-5555 LINHA 1 ATIVA / INATIVA LINHA 2 ATIVA / INATIVA

## **7. Configurações avançados (Avançado configurações)**

A página "Software" é a primeira página exibida ao clicar em "Configurações avançadas"

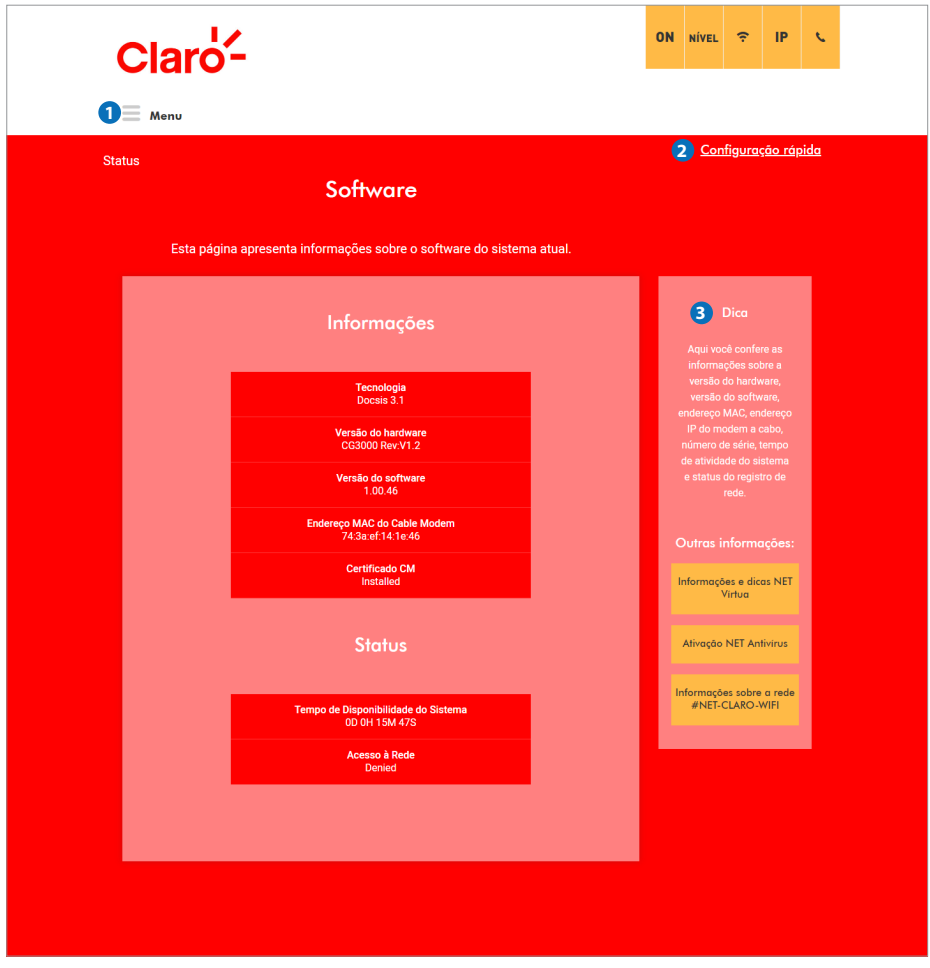

#### **1) Menu**

Clique em "Menu" para ver a lista de Opções Status, Rede, Avançado, Segurança, Wi-Fi, Administrador e Sair. A seleção de uma dessas opções leva você a mesma. (Página 18)

#### **2) Configuração rápida**

Clique em "Configuração rápida" para retornar a essa página.

#### **3) DICA**

Apresenta informações adicionais sobre os dados e configurações disponíveis na página.

## **8. Menu principal**

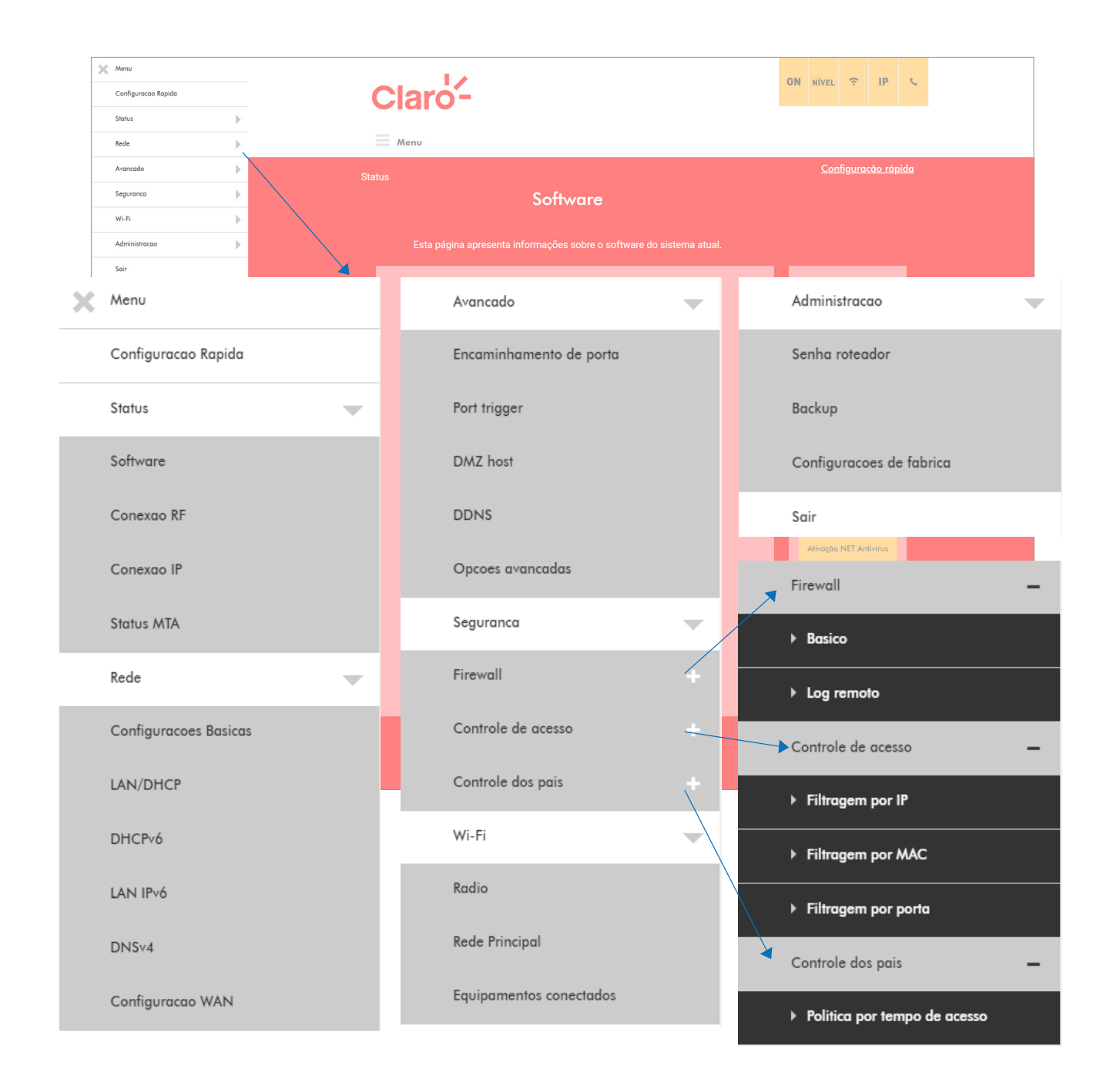

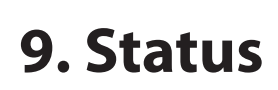

### **9.1 Software**

Esta página apresenta informações sobre o software do sistema.

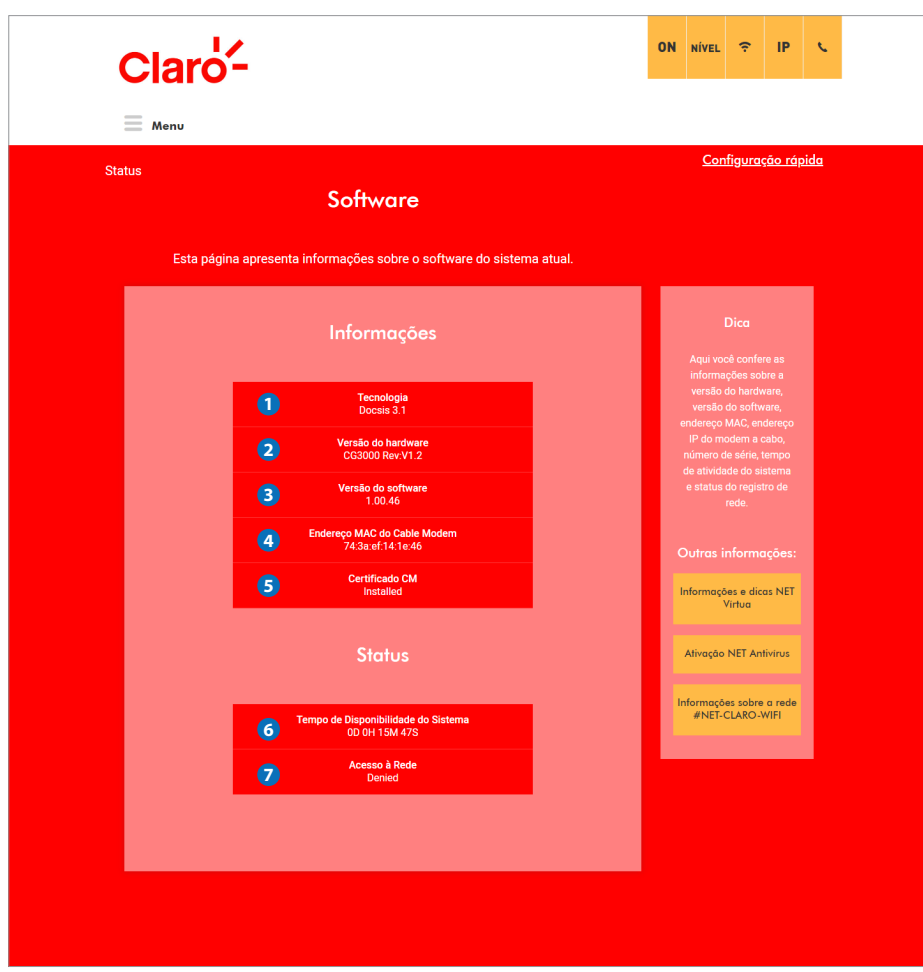

#### **1) Tecnologia**

Versão DOCSIS, 3.0 ou 3.1.

- **2) Versão de hardware** A versão do hardware do CG3000.
- **5) Certificado CM** Informa se o certificado CM está instalado

#### **6) Tempo de Disponibilidade do Sistema**

Tempo de atividade do CG3000 com o seguinte formato DD: HH: MM: SS.

#### **7) Acesso à rede**

Ele mostra o status de permissão da rede. "Permitido" (Allowed) ou "Negado" (Denied) Se status for "Negad", você não poderá ter acesso à Internet.

**3) Versão do software** A versão do firmware do CG3000.

**4) Endereço MAC do Cable Modem** O endereço MAC.

## **9.2 Conexão RF**

Esta página mostra informações sobre o estado do CG3000 e a conectividade IP. As informações desta página podem ser atualizadas a qualquer momento clicando no botão Atualizar do seu navegador.

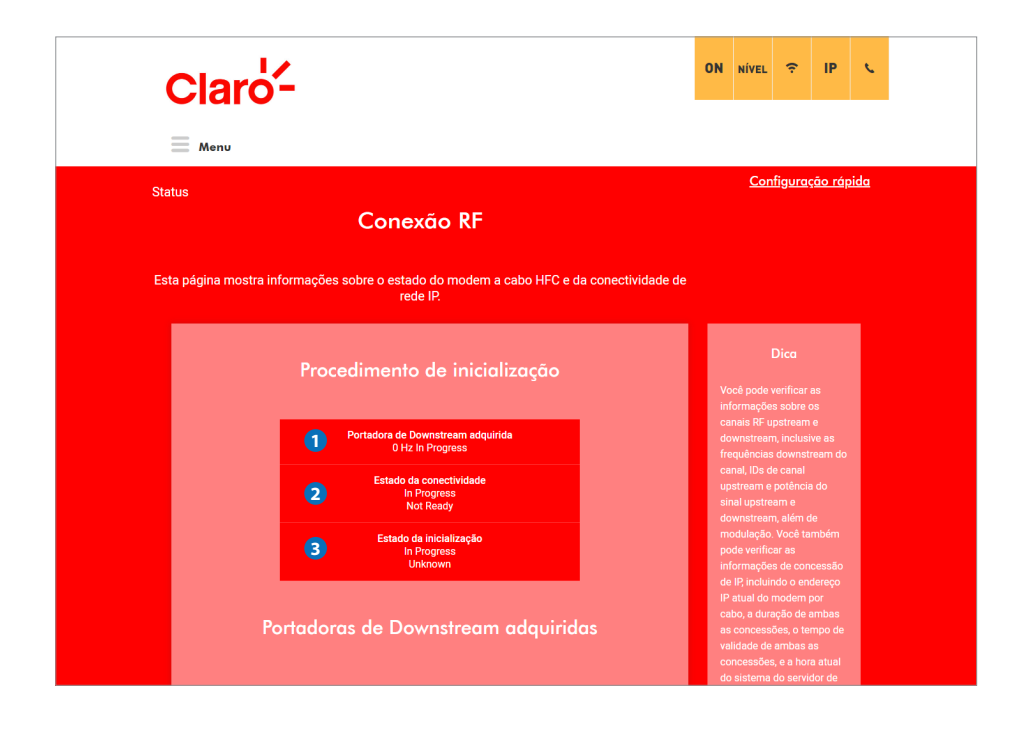

#### **1) Portadora de Downstream adquirida**

Apresenta a frequência adquirida downstream.

Se a frequência downstream não está adquirida, será exibido "0Hz em andamento".

#### **2) Estado da conectividade**

Apresenta o status da conectividade do CG3000.

#### **3) Estado da inicialização**

Apresenta o estado da inicialização.

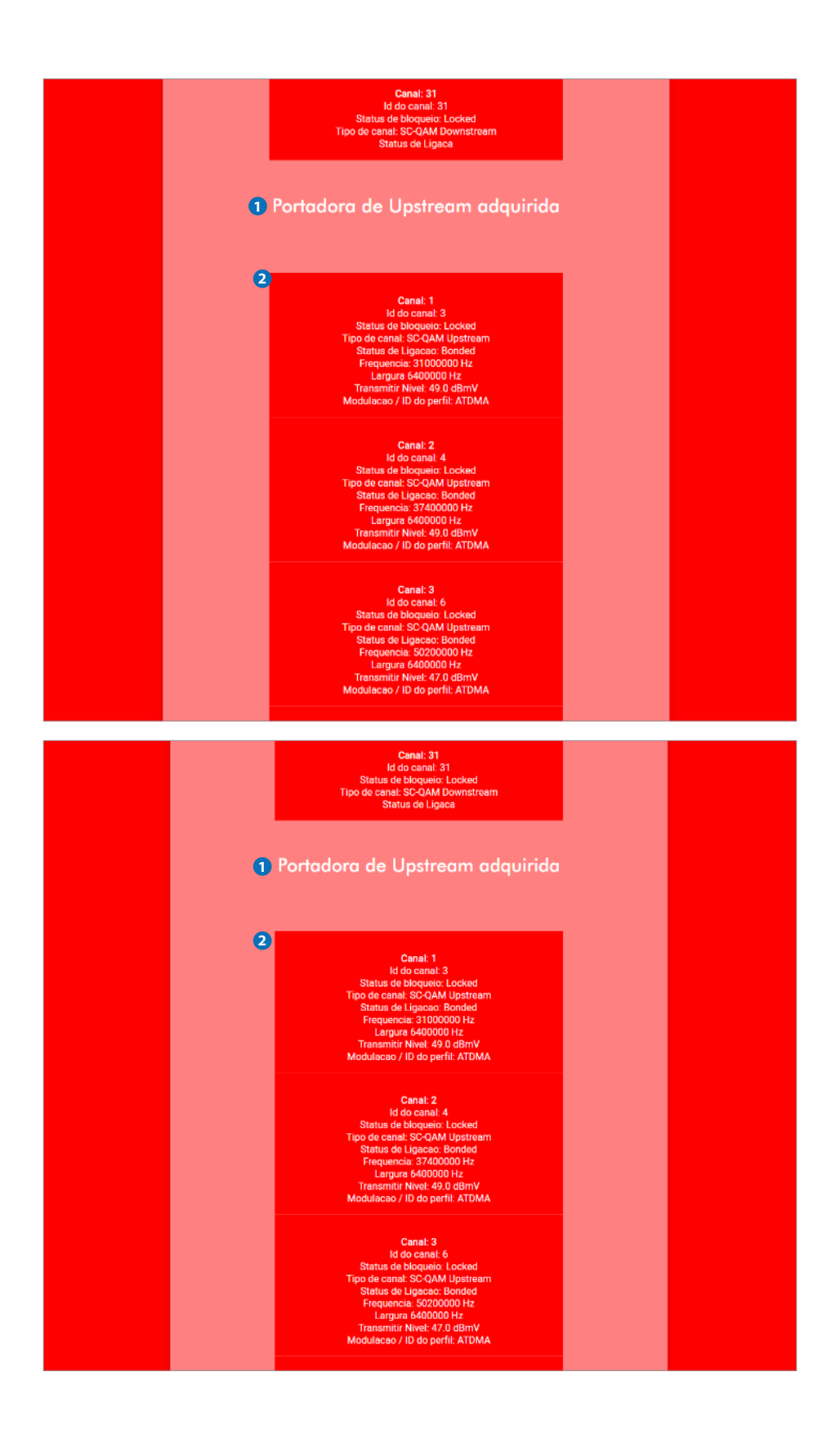

**1)** Esta página apresenta informações acerca das Portadoras de Downstream Adquiridas.

**2)** Esta página apresenta informações sobre a Portadora de Upstream adquirida.

## **9.3 Conexão IP**

Esta página apresenta as configurações referentes a conectividade IP.

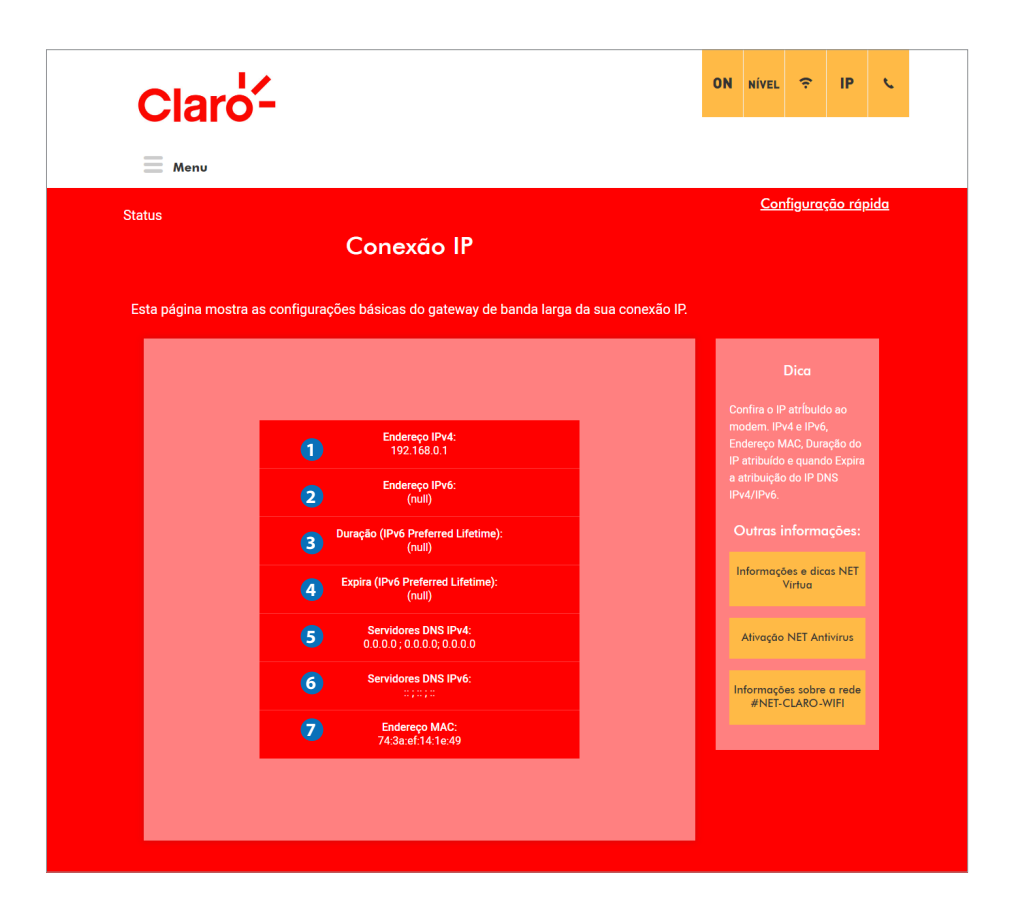

#### **1) Endereço IPv4**

Mostra o endereço IPv4 do CG3000 na interface LAN. Esse endereço IPv4 se torna o default gateway dos dispositivos conectados ao CG3000.

#### **2) Endereço IPv6**

Mostra o endereço IPv6 do CG3000 na interface LAN. Esse endereço IPv6 se torna o default gateway dos dispositivos conectados ao CG3000.

#### **3) Duração**

Mostra a duração da alocação do endereço IPv6.

#### **4) Expira**

Mostra o vencimento da alocação do endereço IPv6.

#### **5) Servidores DNS IPv4**

Mostra o endereço IP do servidor DNS IPv4.

#### **6) Servidores DNS IPv6**

Mostra o endereço IP do servidor DNS IPv6.

#### **7) Endereço MAC**

Mostra o endereço MAC da LAN do CG3000.

### **9.4 Status MTA**

Esta página exibe o status de inicialização do MTA, referente ao serviço de telefonia.

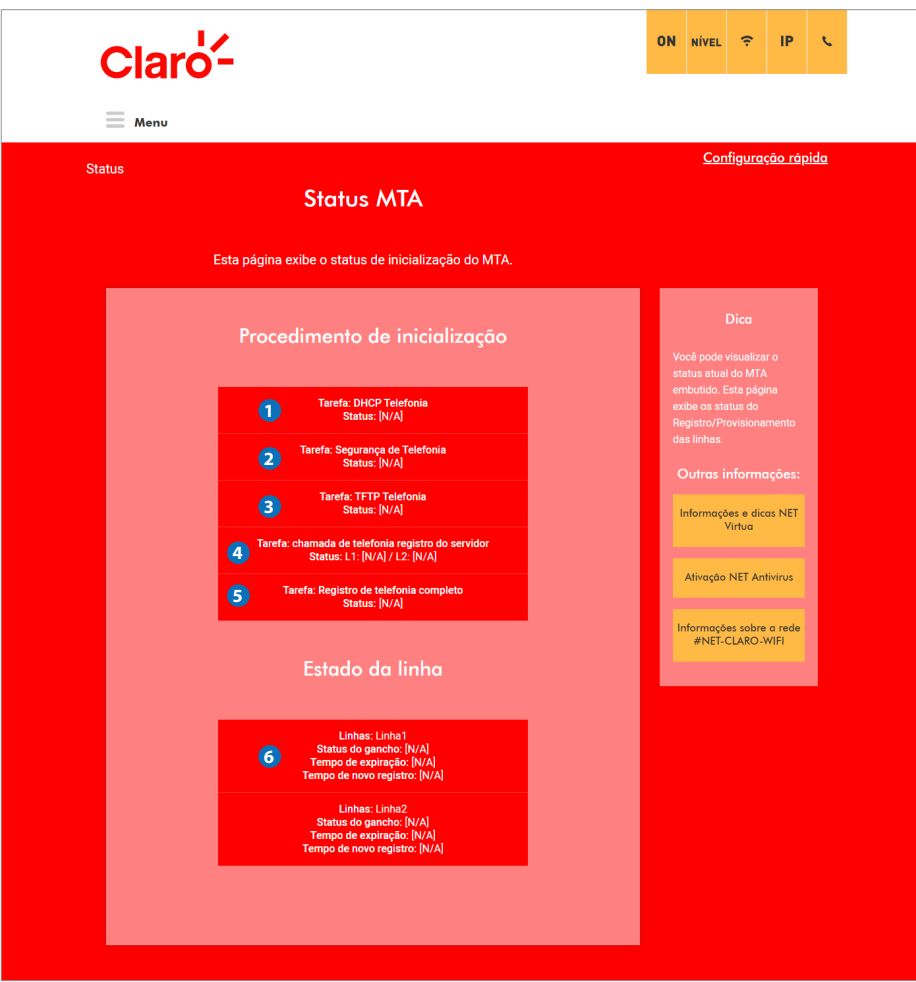

#### **1) DHCP Telefonia**

Status: concluído ou com falha.

#### **2) Segurança de telefonia**

Status: Ativado ou Desativado.

#### **3) TFTP Telefonia**

Status: concluído ou com falha.

#### **4) Registro do servidor**

Status: L1: "Operacional" / L2: "Operacional" ou L1: "Nenhuma associação de segurança" / L2: "Nenhuma associação de segurança"

#### **5) Registro de telefonia concuído** Informa o status do registro.

#### **6) Linha 1 / 2**

Status da linha Informa o Tempo de expiração, Tempo de novo registro.

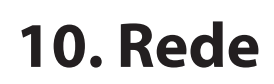

### **10.1 configurações basicas**

Esta página apresenta a configuração básica LAN e WAN do CG3000

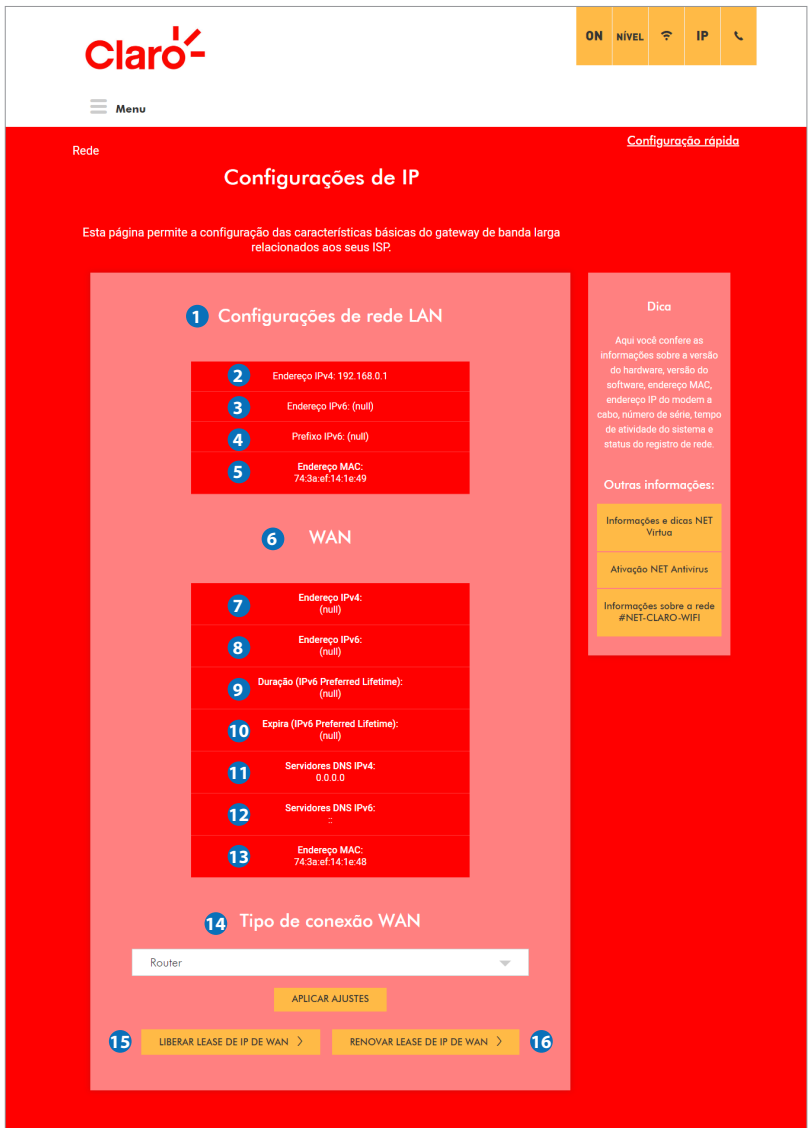

#### **1) Configurações de rede LAN**

Mostra a configurações da rede LAN.

#### **2) Endereço IPv4**

O endereço IPv4 da interface LAN.

#### **3) Endereço IPv6**

O endereço IPv6 da interface LAN.

#### **4) IPv6 prefixo**

O prefixo do endereço IPv6 da interface da LAN.

#### **5) Endereço MAC**

O endereço MAC da interface LAN.

#### **6) WAN**

Mostra as configurações da interface WAN.

#### **7) Endereço IPv4**

Mostra o endereço IPv4 da Interface WAN.

#### **8) Endereço IPv6**

Mostra o endereço IPv6 da Interface WAN.

**9) Duração (duração do lease IPv6)** Mostra a duração do lease IPv6 da interface WAN.

#### **10) Expira (vida útil do lease IPv6)**

Mostra a expiração do lease IPv6 referente a interface WAN.

#### **11) Servidores DNS IPv4**

Mostra os endereço dos servidores DNS IPv4.

#### **12) Servidores DNS IPv6**

Mostra os endereço dos servidores DNS IPv6.

#### **13) Endereço MAC:**

Mostra o endereço MAC da interface WAN.

#### **14) Tipo de conexão WAN**

 Você pode selecionar o tipo de conexão WAN: "bridge"ou "roteador". Quando uma das configurações acima é selecionada, é necessário clicar no botão "APLICAR AJUSTES", a fim de efeti var a alteração.

#### **15) LIBERAR LEASE DE IP DA WAN**

Clique no botão para liberar o endereço IP da interface WAN.

#### **16) RENOVAR LEASE DE IP DA WAN**

Clique no botão para renovar o endereço IP da interface WAN.

### **10.2 LAN / DHCP**

Esta página apresenta o status do servidor DHCP IPv4do CG3000 e permite sua configuração.

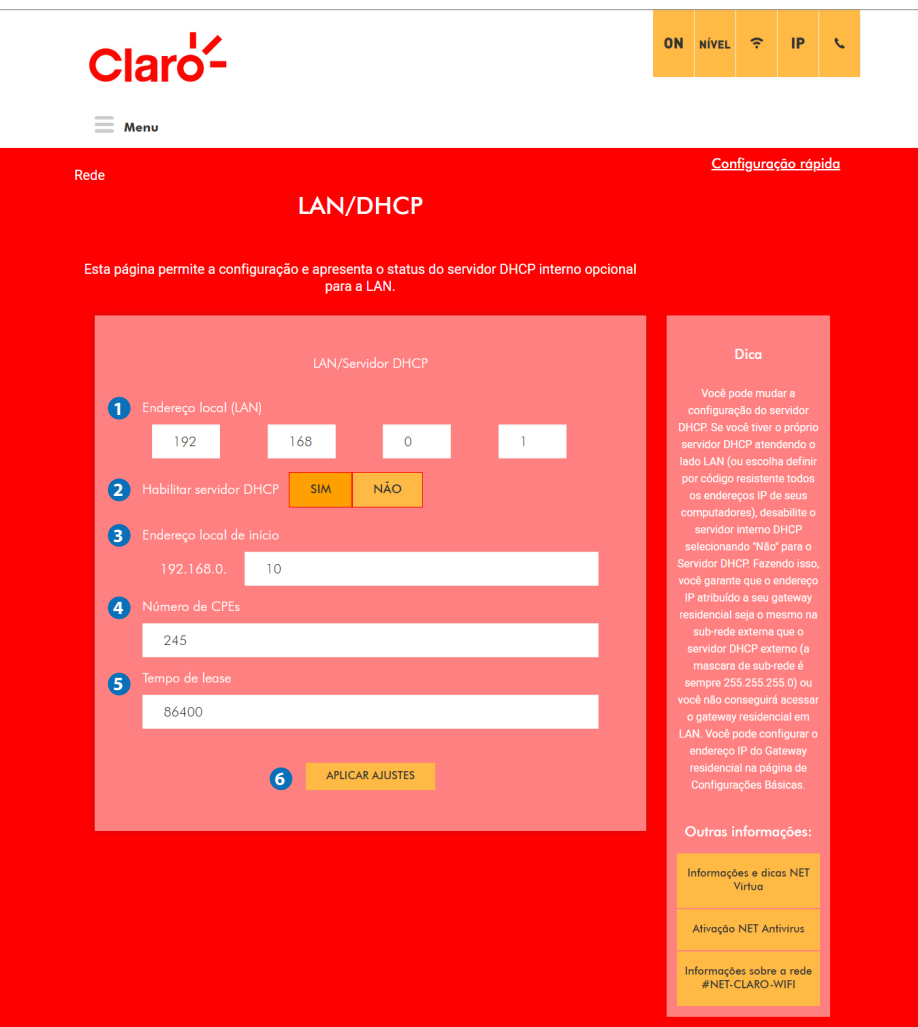

#### **1) Endereço local (LAN)**

Mostra o endereço IPv4 da LAN do CG3000. Esse endereço IPv4 é o endereço IP do default gateway que será fornecido para os dispositivos conectados ao CG3000.

#### **2) Habilitar servidor DHCP**

Você pode ativar ou desativar o servidor DHCP IPv4.

#### **3) Endereço local de início**

Você pode configurar o primeiro endereço IPv4 da faixa de endereços DHCP que será fornecido aos dispositivos conectados ao CG3000.

#### **4) Número de CPEs**

Você pode configurar a quantidade de endereços IPv4 disponível. Cada dispositivo conectado ao CG3000 irá consumir 01 endereço IPv4 da faixa de endereços DHCP.

#### **5) Tempo de lease**

Você pode configurar o período de tempo de concessão do endereço IPv4 fornecido via DHCP pelo CG3000.

#### **6) APLICAR AJUSTES**

Quando qualquer uma das configurações acima é alterada, é necessário clicar no botão "APLICAR AJUSTES" para efetivar a alteração.

### **10.3 DHCPv6**

Esta página permite a configuração do servidor DHCPv6 interno do CG3000.

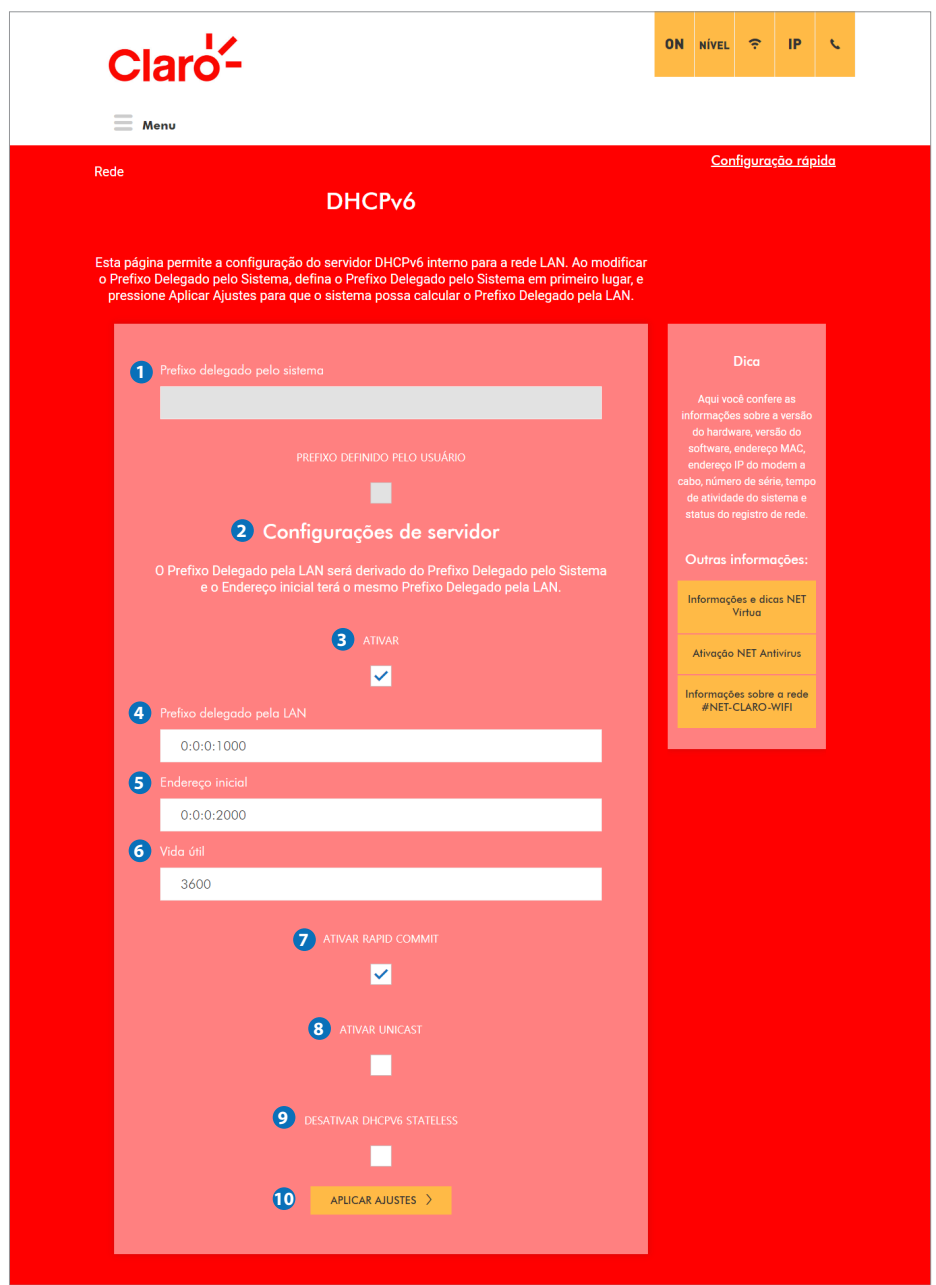

#### **1) Prefixo delegado pelo sistema**

Ao modificar o prefixo delegado, selecione o campo "Prefixo delegado pelo Sistema" primeiramente, e pressione "APLICAR AJUSTES", para que o CG3000 possa calcular e determinar o prefixo delegado.

#### **2) Configurações de servidor**

O prefixo delegado da LAN será derivado do prefixo delegado do CG3000 e o endereço inicial terá o mesmo prefixo delegado da LAN.

#### **3) ATIVAR**

Você pode ativar ou desativar o servidor DHCPv6.

#### **4) Prefixo delegado pela LAN**

O prefixo delegado da LAN será derivado do prefixo delegado do CG3000.

#### **5) Endereço inicial**

O endereço inicial terá o mesmo prefixo delegado da LAN.

#### **6) Vida útil**

Digite o período de tempo de concessão para o endereço IPv6.

#### **7) ATIVAR RAPID CMMIT**

Você pode ativar ou desativar o RAPID COMMIT.

#### **8) ATIVAR UNICAST**

Você pode ativar ou desativar o UNICAST.

#### **9) DESATIVAR DHCPV6 STATELESS**

Você pode ativar ou desativar a função stateless IPv6.

#### **10) APLICAR AJUSTES**

 Quando qualquer uma das configurações acima é alterada, é necessário clicar no botão "APLICAR AJUSTES" para efetivar as alterações.

## **10.4 LAN IPv6**

Esta página exibe informações sobre a configuração IPv6 da LAN.

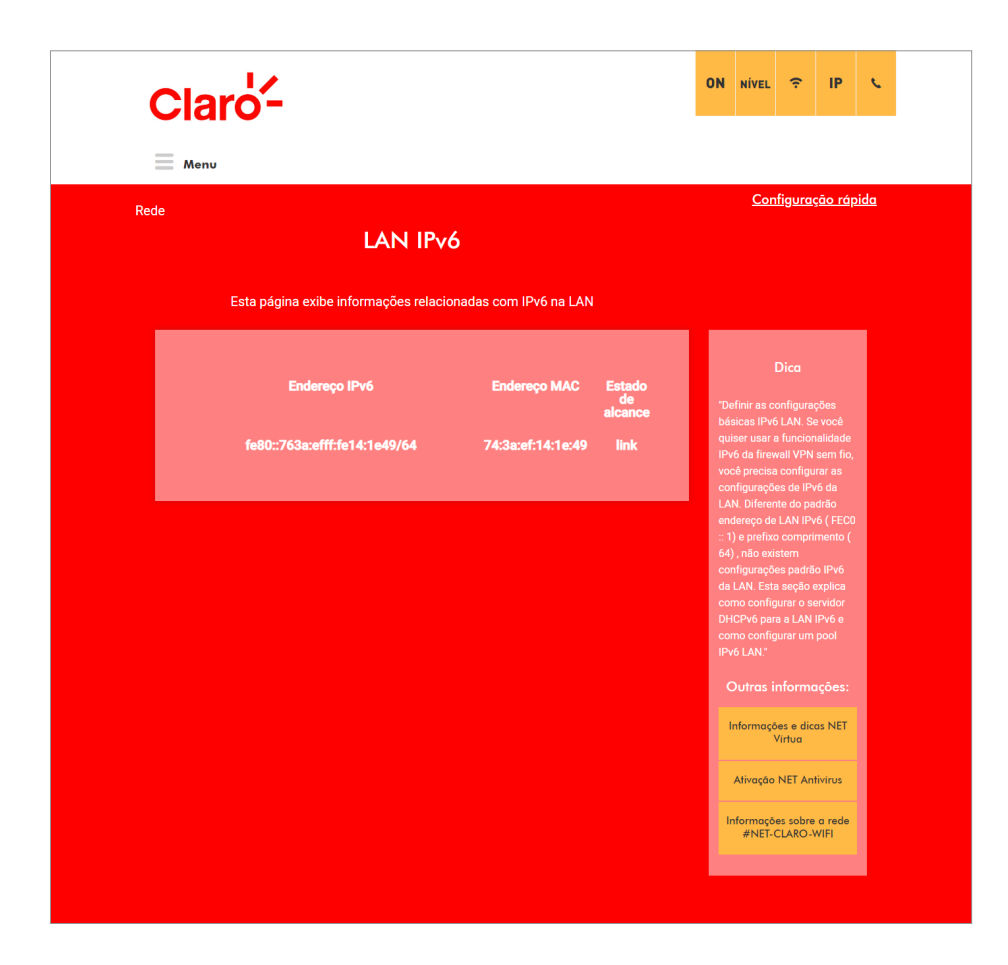

### **10.5 DNSv4**

Esta página permite configurar o endereço IPv4 do servidor DNS que deseja usar. O mesmo será distribuído automaticamente aos dispositivs conectados através do servidor DHCP do CG3000.

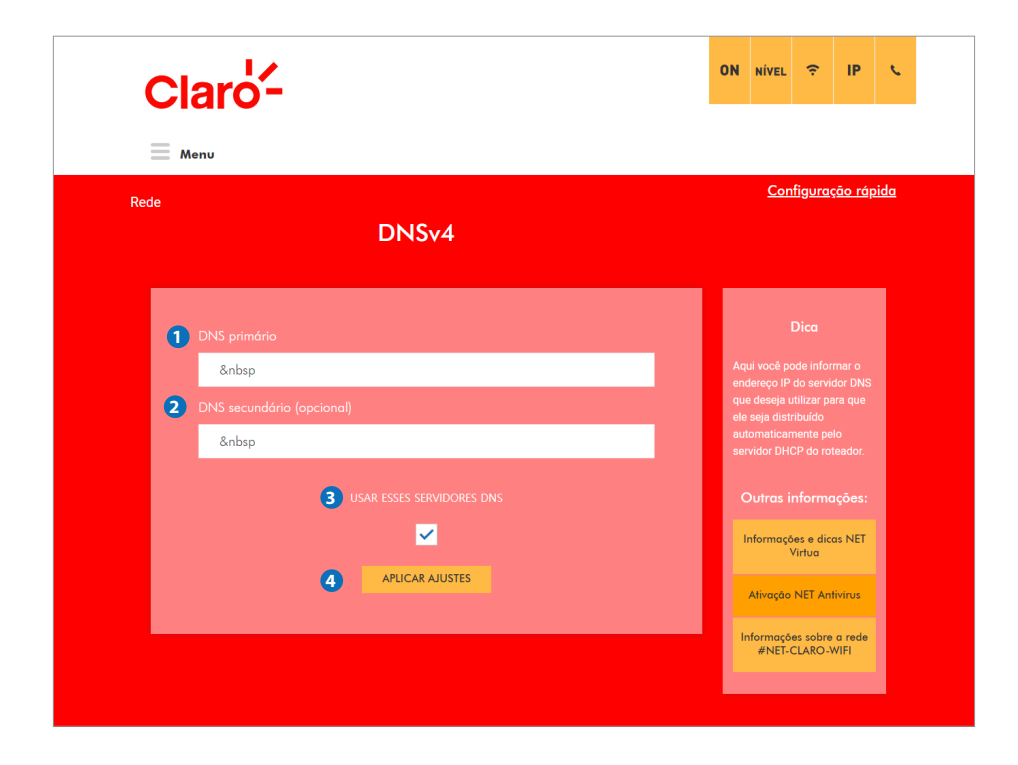

#### **1) DNS primário**

Você pode definir o endereço IPv4 do servidor DNS primário.

#### **2) DNS secundário**

Você pode definir o endereço IPv4 do servidor DNS secundário. (opcional)

#### **3) USE ESSES SERVIDORES DNS**

Você pode ativar ou desativar o uso dos endereços IPv4 dos servidores DNS configurados nessa página.

#### **4) APLICAR AJUSTES**

Quando qualquer uma das configurações acima é alterada, é necessário clicar no botão "APLICAR AJUSTES" para efetiva-las.

## **10.6 Configuracao WAN**

Esta página permite configurar a interface WAN do CG3000.

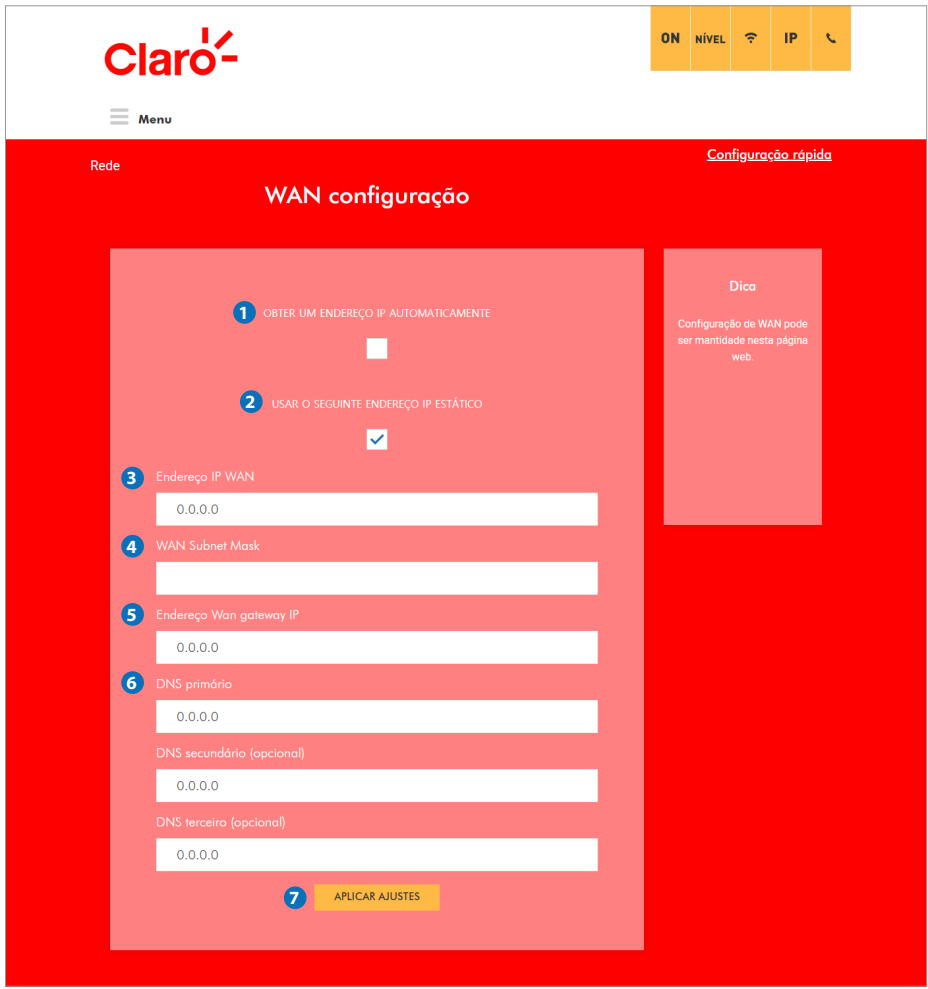

#### **1) OBTER UM ENDEREÇO IP AUTOMATICAMENTE**

Fará com que o CG3000 tente obter o endereço IP para a interface WAN automaticamente, via DHCP.

#### **2) USAR O SEGUINTE ENDEREÇO IP ESTÁTICO**

Você pode definir que um endereço IP estático será utilizado na interface WAN aqui.

#### **3) Endereço IP WAN**

Você pode configurar o endereço IP estático que será utilizado na interface WAN aqui.

#### **4) WAN sub-net mask**

Você pode configurar a máscara de sub-rede referente ao endereço IP estático configurado para a interface WAN aqui.

#### **5) Endereço Wan gateway IP**

Você pode configurar o endereço IP do gateway WAN aqui.

#### **6) DNS Primário, etc**

Permite configurar o endereço do servidor DNS primário, etc. DNS primário / DNS secundário (opcional) / Terceiro DNS (opcional)

#### **7) APLICAR AJUSTES**

Quando qualquer uma das configurações acima é alterada, é necessário clicar no botão "APLICAR AJUSTES" para efetivar as alterações.

## **11. Avançado**

### **11.1 Encaminhamento de porta**

Esta página permite configurar regras para o Encaminhamento de porta, também conhecido como "Port Forwarding Rules". Até 32 regras (entradas) podem ser configuradas.

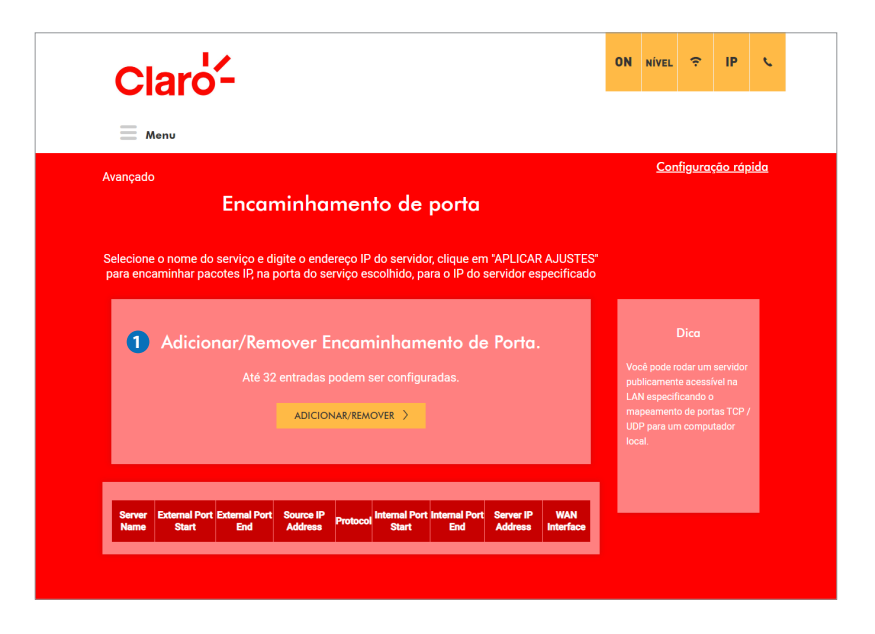

#### **1) ADICIONAR/REMOVER**

Você pode adicionar ou remover regras (entradas) para encaminhamento de porta. Até 32 regras podem ser configuradas. Ao clicar no botão "ADICIONAR/REMOVER", a figura abaixo será apresentada.

## **11.1 ENCAMINHAMENTO DE PORTA (POR FORWARDING) > Adicionar / remover (Editar)**

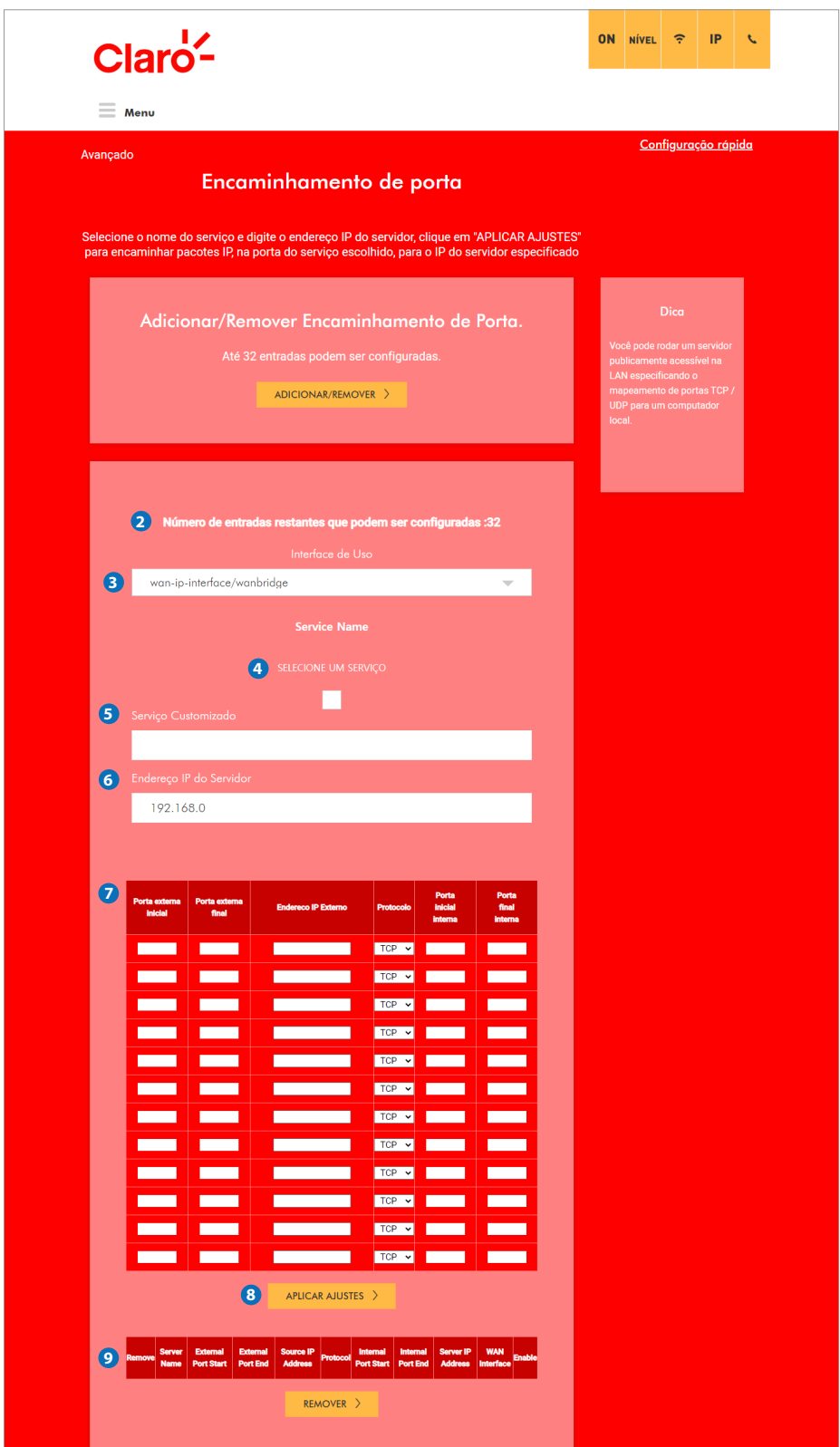

#### **2) Número de entradas restantes**

Informa o número de entradas (regras de Encaminhamento de Porta) restantes que podem ser configuradas.

#### **3) Interface de Uso**

Indica a interface da WAN. (wan-ip-interface/Wanbridge)

#### **4) SELECIONE UM SERVIÇO**

Você pode escolher serviços de encaminhamento de porta pre-definidos: AOL / Buddy Phone /… .. SNMP / HTTP / SSH / TFTP / FTP / Mail /…. Marque esta caixa a fim de habilitar a exibição dos serviços pre-definidos. Caso deseje configurar seu próprio serviço, não marque esta caixa.

#### **5) Serviço Customizado**

Você pode inserir aqui o nome do serviço que deseja configurar.

#### **6) Endereço IP do Servidor**

Você deve configurar o endereço IP do dispositivo conectado à LAN do CG3000 para o qual o serviço será redirecionado.

#### **7) Regras de Encaminhamento**

Você pode configurar seus próprios serviços de encaminhamento de porta digitando o nome do serviço, tipo de serviço, endereço IP do servidor e números de porta relacionados.

#### **8) APLICAR AJUSTES**

Quando qualquer uma das configurações acima é alterada, é necessário clicar no botão "APLICAR AJUSTES", para efetiva-las.

#### **9) Regras Existentes**

Para remover as regras da tabela, marque a respective caixa e clique no botão "REMOVER".

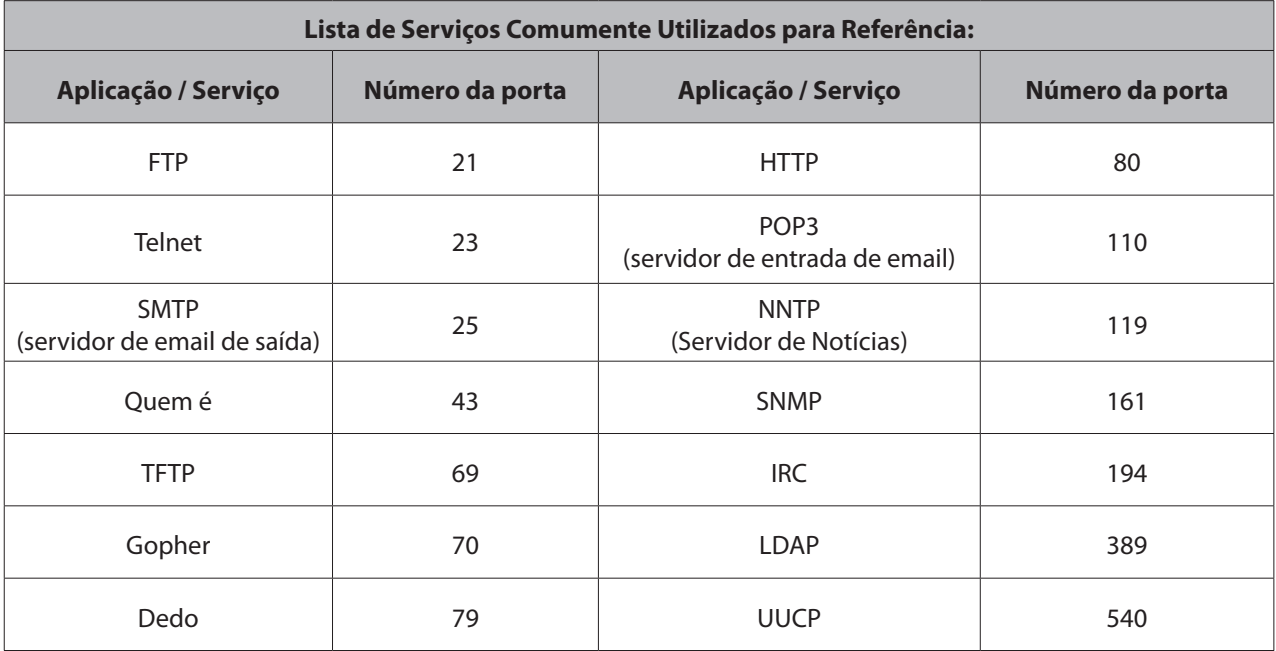

## **11.2 PORTA TRIGGER**

Esta página permite a configuração de gatilhos dinâmicos para dispositivos específicos na rede LAN. Usado para aplicativos especiais que exigem números de porta específicos com tráfego bidirecional para funcionar corretamente. Aplicativos como videoconferência, voz, jogos e alguns recursos de mensagens podem exigir essas configurações especiais.

A ativação de porta é semelhante ao encaminhamento de porta, exceto que elas não são portas estáticas mantidas abertas o tempo todo.

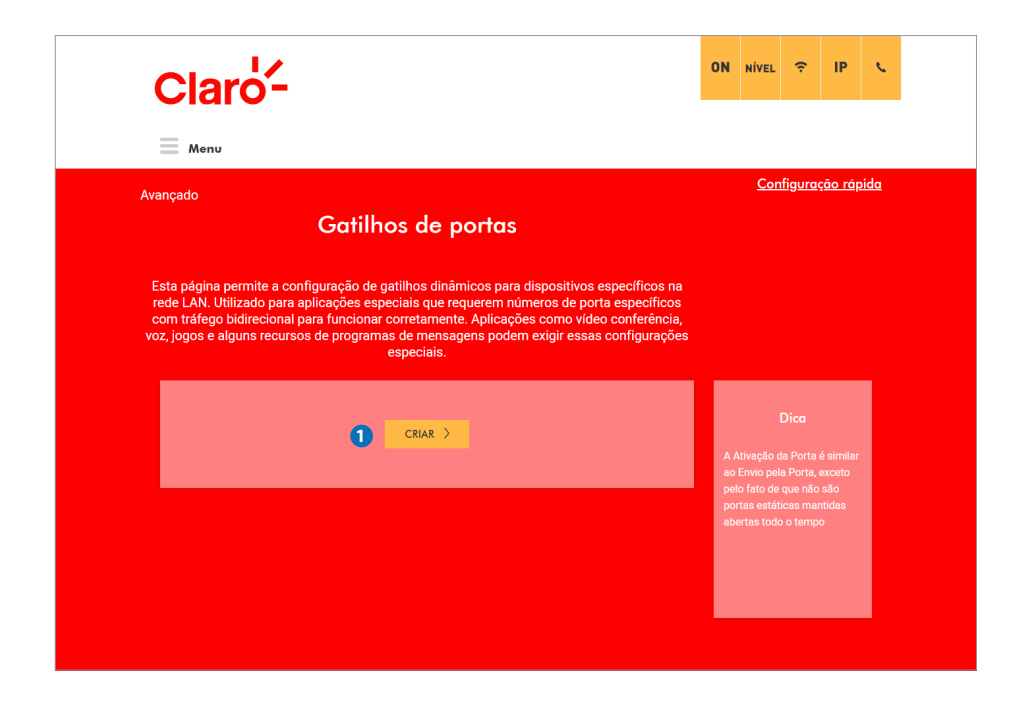

#### **1) CRIAR**

Ao clicar no botão "CRIAR", a figura abaixo será mostrada. (página 36)

## **11.2.1 PORTA TRIGGER > Criar**

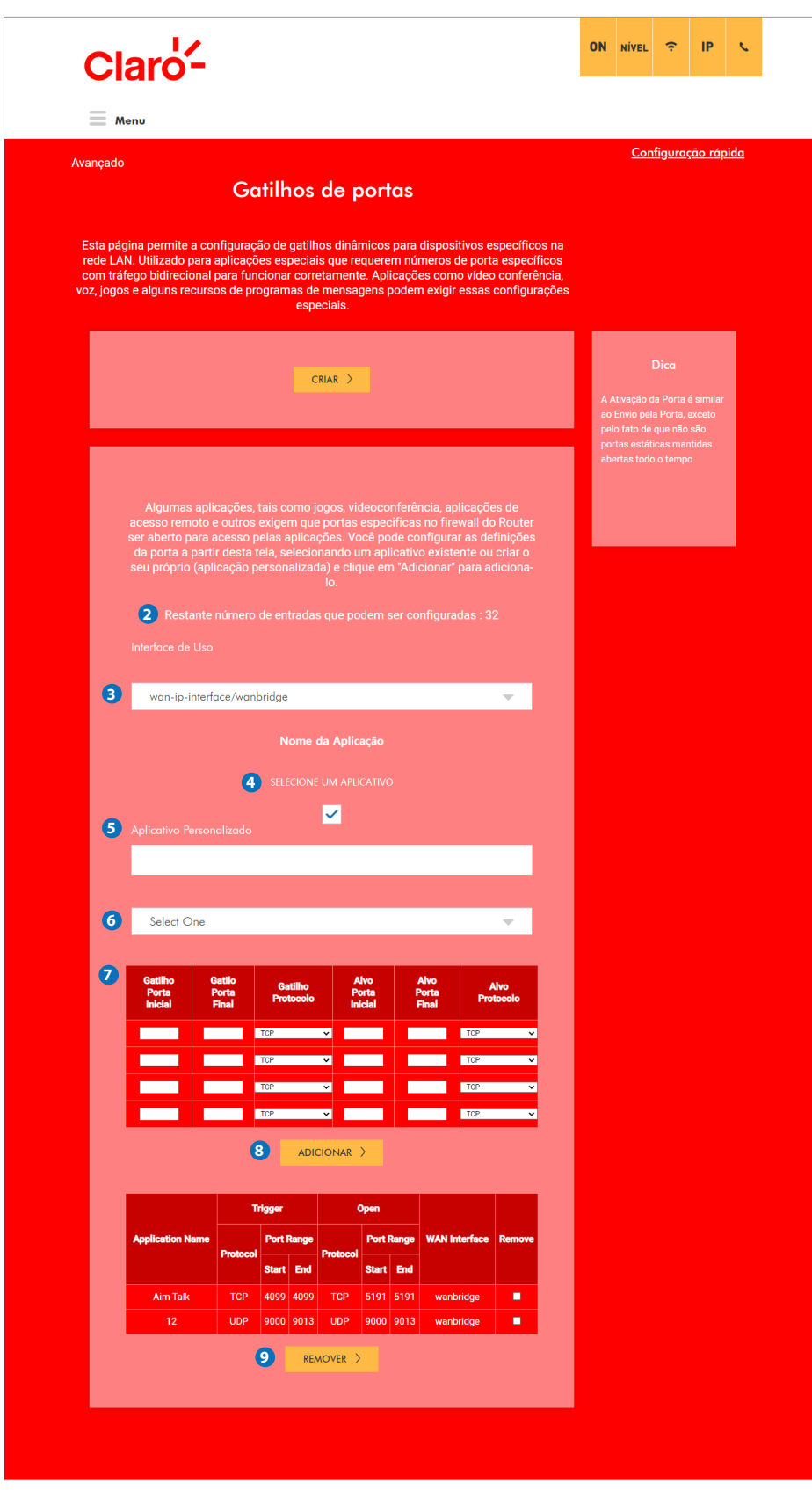

#### **2) Número restante**

Número de entradas restantes que podem ser configuradas. Até 32 entradas podem ser configuradas.

#### **3) Interface de Uso**

Indica a interface da WAN utilizada. (wan-ip-interface/Wanbridge)

#### **4) SELECIONE UM APLICATIVO**

Você pode escolher dentre serviços de disparo de porta pre-definidos. Para ativar a seleção, você deve marcar esta caixa.

#### **5) Aplicativo Personalizado**

Você pode digitar aqui o nome da regra de port-trigger que deseja criar.

#### **6) Selecione serviço pre-definido**

Você pode escolher dentre serviços predefinidos aqui: Aim Talk / Asheron´s Call / Calista IP Phone/ Delta Force (client / server) / ICQ / Napster / Net2Phone/ Rainbow Six / Rogue Spea.

#### **7) Serviços personalizados**

Você pode configurar seus próprios serviços de disparo de porta (port-trigger) aqui.

#### **8) ADICIONAR**

Quando qualquer uma das configurações acima é alterada, é necessário clicar no botão "ADICIONAR" para ativá-las.

#### **9) REMOVER**

Para remover uma regra em particular, marque a caixa "Remove" e clique no botão "REMOVER".

### **11.3 DMZ HOST**

Esta página permite a configuração de um endereço IP específico (DMZ Host) para que seja acessivel a WAN (Internet pública). É um recurso que pode ser usado em determinadas situações, por exemplo, quando há aplicativos que não funcionam bem com regras de port-trigger (gatilhos de porta).

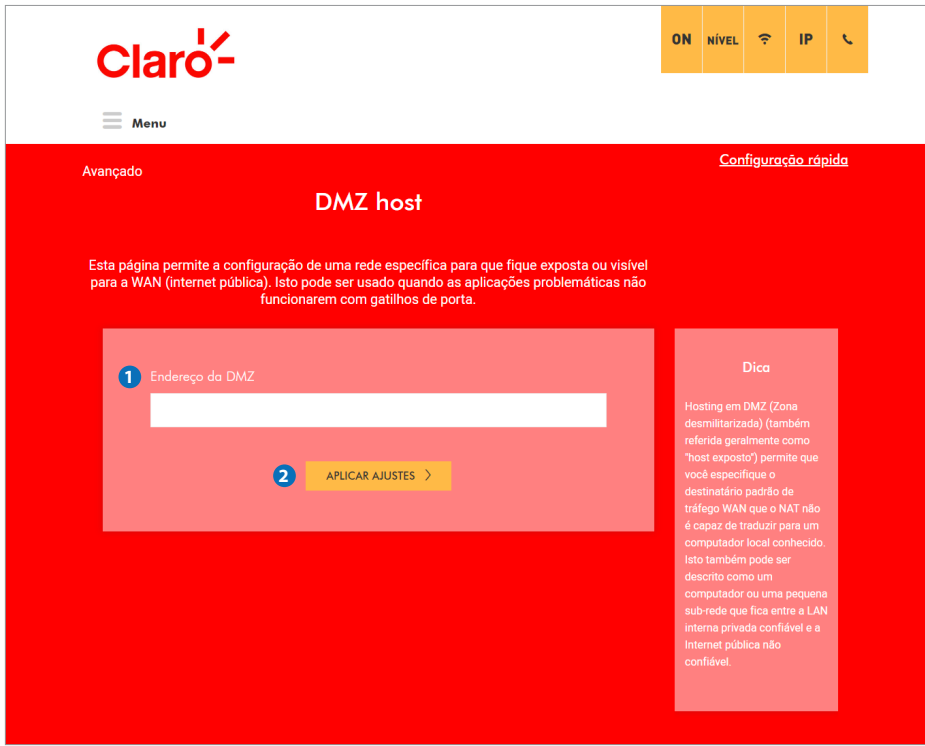

#### **1) Endereço da DMZ**

Você pode configurar um computador para ser o host localizado na DMZ. Digite o endereço IP atribuído ao computador.

#### **2) APLICAR AJUSTES**

Quando qualquer uma das configurações acima é alterada, é necessário clicar no botão "APLICAR AJUSTES" para ativá-las.

### **11.4 DDNS**

Esta página permite a configuração do Serviço DNS dinâmico.

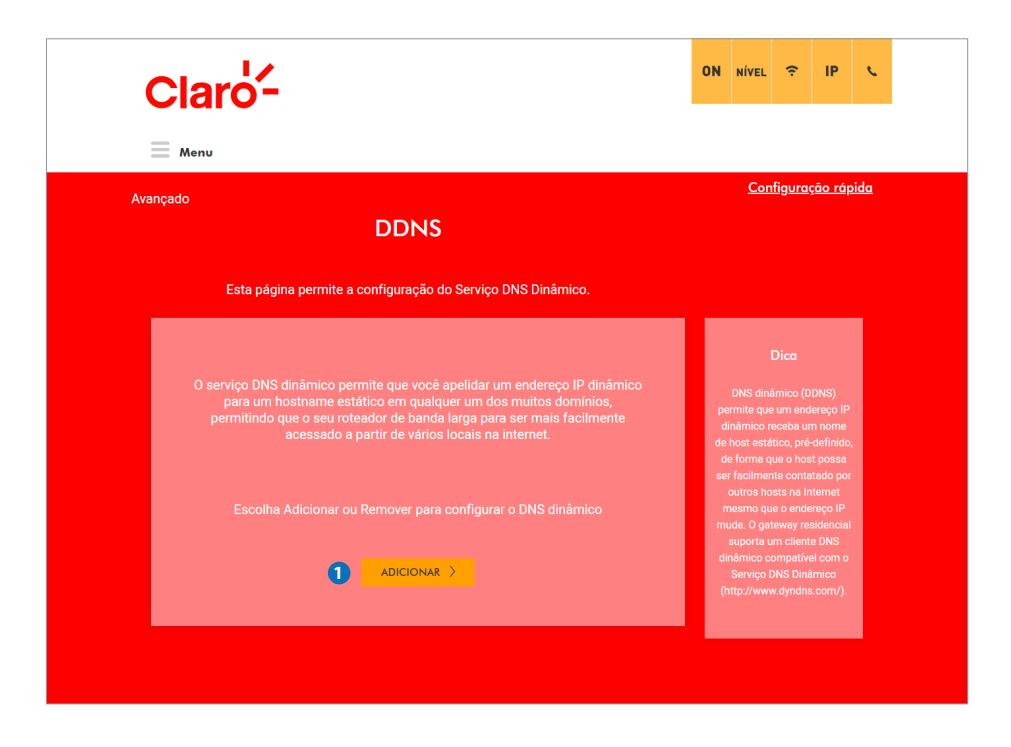

#### **1) ADICIONAR**

O serviço DNS dinâmico permite criar um hostname estático para um endereço IP dinâmico. Isso permitirá o acesso através da Internet ao CG3000 mesmo quando o endereço IP da interface WAN do CG3000 mudar.

## **11.4.1 DDNS > Adicionar**

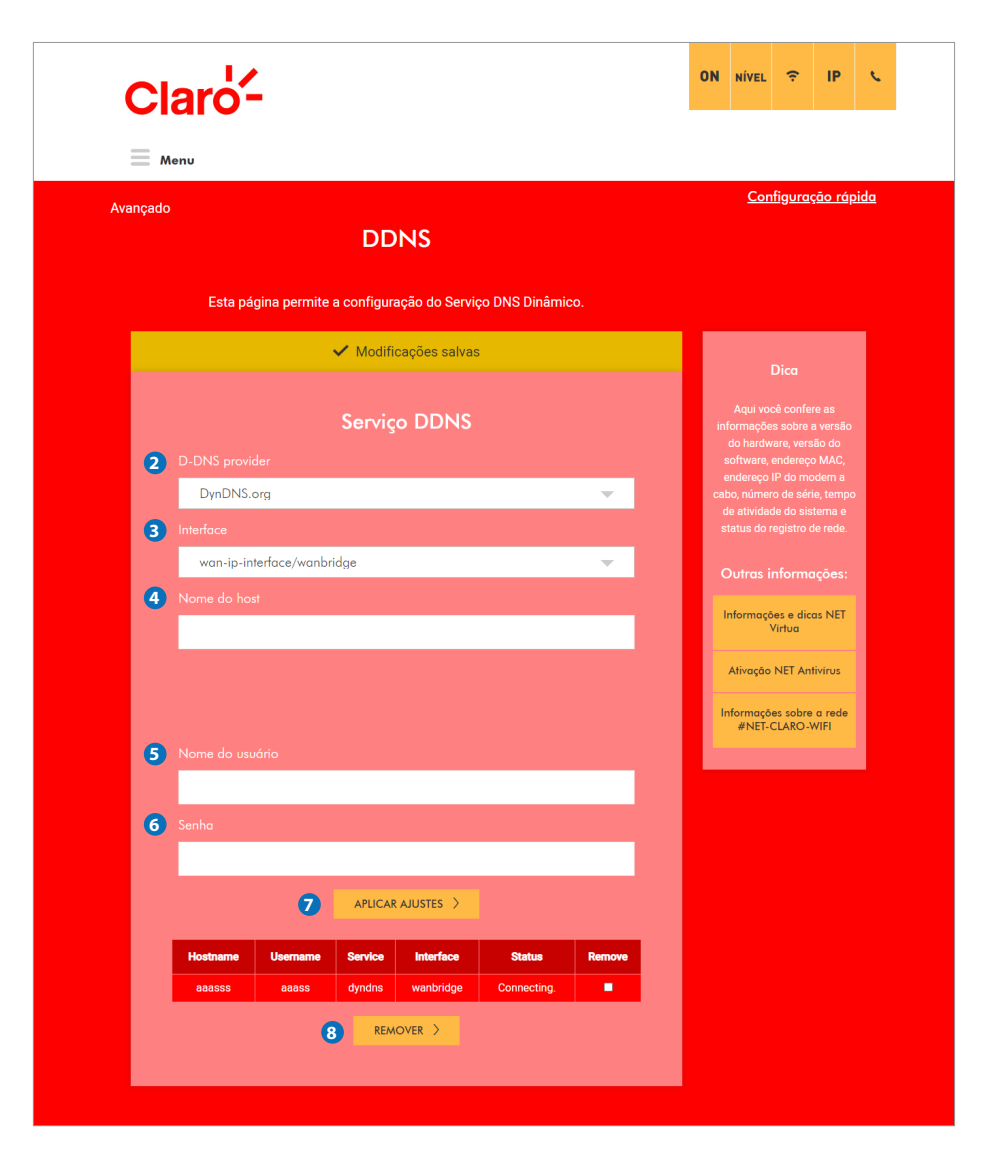

#### **2) Provedor D-DNS**

Selecione o provedor de Serviço DNS Dinâmico disponível no CG3000: DynDNS.

NOTA: É necessário que você já tenha acessado DynDNS previamente e tenha criado uma conta, com nome de usuário e senha, a fim de utilizar o serviço DNS dinâmico, oferecido pelo DynDNS. Esses dados são requeridos na configuração do serviço DNS dinâmico.

#### **3) Interface**

Identifica a interface WAN do CG3000.

#### **4) Nome do host**

Nome do host que será acessado via Internet. Deve coincidir com aquele configurado no DynDNS.

#### **5) Nome do usuário**

Nome de usuário no DynDNS.

#### **6) Senha**

Senha do usuário no DynDNS.

#### **7) APLICAR AJUSTES**

Quando qualquer uma das configurações acima é alterada, é necessário clicar no botão "APLICAR AJUSTES" para ativá-las.

#### **8) REMOVER**

Para remover as regras listadas na tabela acima, marque a caixa "Remove" respectiva e clique no botão "REMOVER".

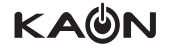

## **11.5 Opcoes Avancadas**

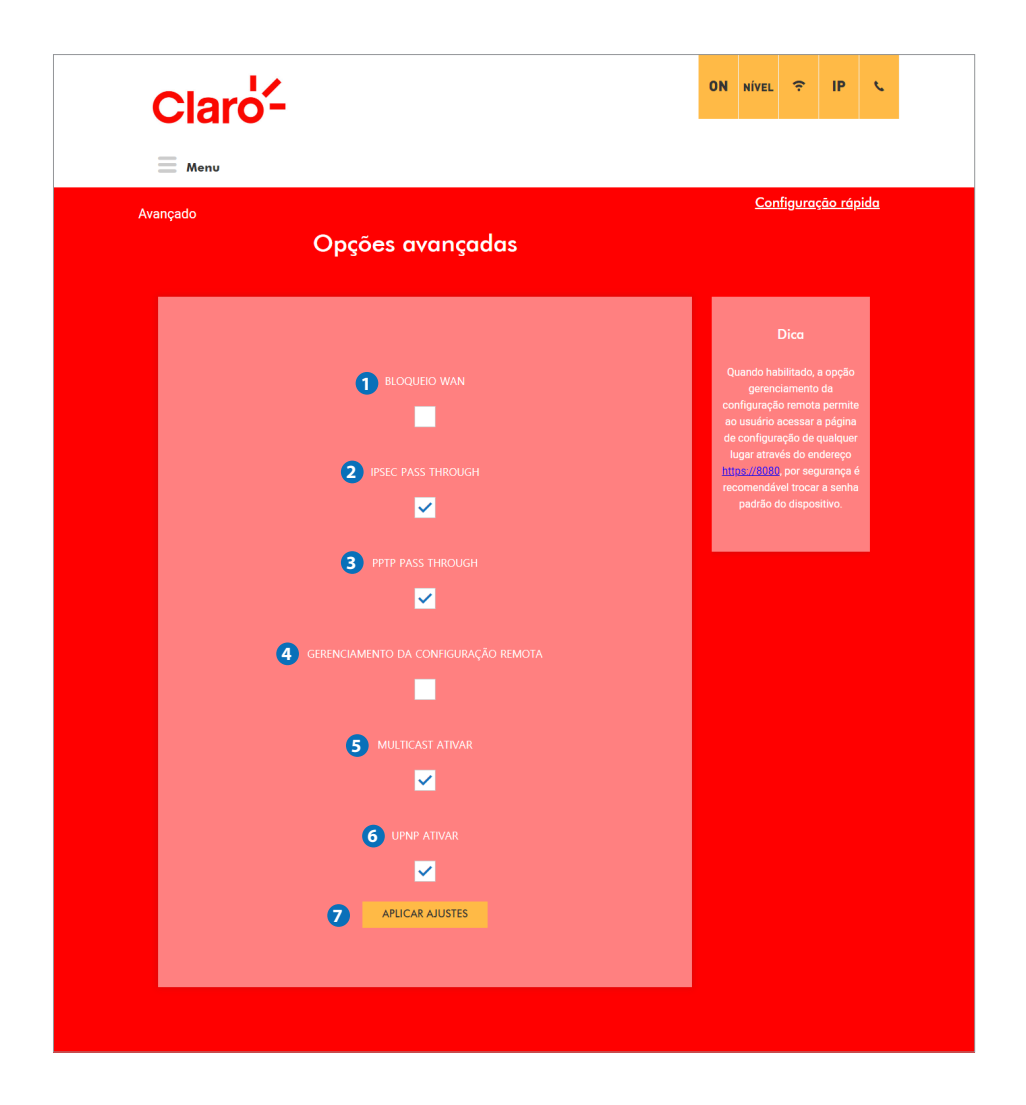

#### **1) BLOQUEIO WAN**

Impede que o CG3000 ou os dispositivos conectados a ele na Lan ou Wifi sejam visiveis na Internet. Por exemplo, pings originados na Internet ao endereço IP da Interface WAN do CG3000. Portanto, será mais difícil para algum hacker descobrir o o endereço IP da Interface WAN do CG3000 a fim de iniciar um ataque à sua rede.

#### **2) IPSEC PASS THROUGH**

Permite que um dispositivo (ou software) conectado ao CG3000, que utilize VPN com protcolo Ipsec, possa se comunicar adequadamente com a Internet.

#### **3) PPTP PASS THROUGH**

Permite que um dispositivo (ou software) conectado ao CG3000, que utilize VPN com protcolo PPTP, possa se comunicar adequadamente com a Internet.

#### **4) GERENCIAMENTO DA CONFIGURAÇÃO REMOTA**

Permite que o CG3000 seja administrado e configurado a partir da Internet, acessando o endereço IP da Interface WAN na porta 8080 do CG3000 de qualquer lugar da Internet (por exemplo, no campo URL do seu navegador, digite: http: // WanIPAddress: 8080 / para acessar o CG3000 remotamente).

#### **5) MULTICAST ATIVAR**

Permite que o tráfego Multicast seja transmitido de/para dispositivos conectados na Lan e Wifi do CG3000.

#### **6) UPNP ATIVAR**

Habilita o agente UPnP no CG3000. Se você estiver executando um aplicativo que requer UPnP, em algum dos dis positivos conectados ao CG3000, marque esta caixa.

#### **7) APLICAR AJUSTES**

Quando qualquer uma das configurações acima é alterada, é necessário clicar no botão "APLICAR AJUSTES" para ativá-las.

## **12. Seguranca**

## **12.1 Firewall > Basico**

Esta página permite a configuração de recursos do firewall. É altamente recomendável que o firewall esteja ativado o tempo todo a fim de proteger a sua rede contra ataques.

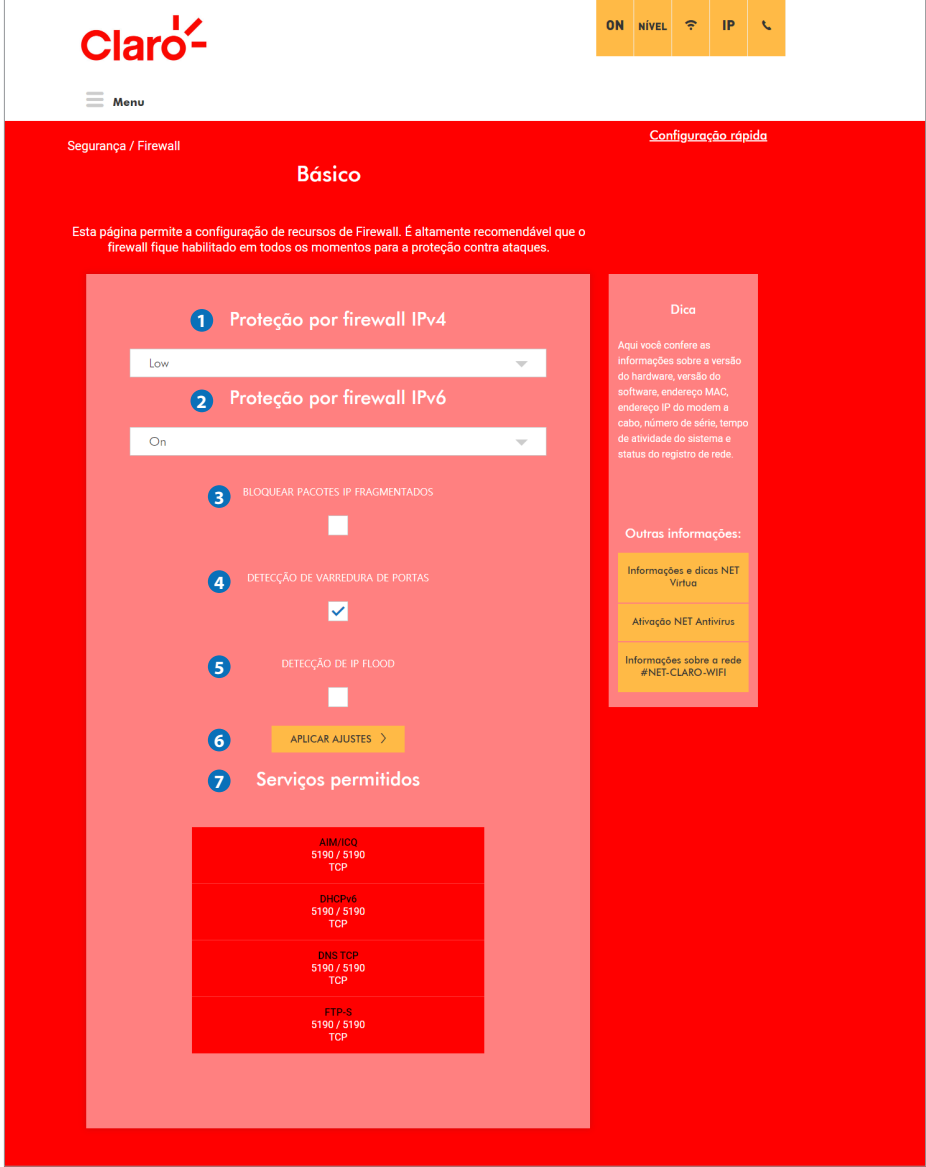

#### **1) Proteção por firewall IPv4**

 A configuração "baixo" não bloqueia nenhum serviço / porta, no entanto, protege contra pacotes inválidos e ataques conhecidos. A configuração "média" fará com que o firewall descarte um pacote, a menos que esteja classificado em uma porta específica de serviços permitidos; os serviços permitidos estão listados abaixo, nesta página. A configuração "alta" é semelhante a "média", porém, permite o acesso a menos serviços. A configuração "Off" permite a passagem de todo o tráfego.

#### **2) Proteção por firewall IPv6**

Você pode selecionar a configuração de proteção por firewall IPv6 na lista suspensa: "Off" Desligado / "On" Ligado.

#### **3) BLOQUEAR PACOTES IP FRAGMENTADOS**

Impede que todos os pacotes IP fragmentados passem pelo firewall.

#### **4) DETECÇÃO DE VARREDURA DE PORTAS**

 Detecta e bloqueia as atividades de verificação de porta originadas nos dispositivos conectados ao CG3000 bem como aqueles oriundos da Internet e dirigidos ao CG3000.

#### **5) DETECÇÃO DE IP FLOOD**

 Detecta e bloqueia ataques de inundações de pacotes (IP FLOOD) originadas nos dispositivos conectados ao CG3000 bem como aqueles oriundos da Internet e dirigidos ao CG3000.

#### **6) APLICAR AJUSTES**

 Quando qualquer uma das configurações acima é alterada, é necessário clicar no botão APLICAR AJUSTES para ativá-las.

#### **7) Serviços permitidos**

Mostra os serviços permitidos.

## **12.1.1 Firewall > Log remoto**

Esta página permite especificar o endereço IP de um servidor de SysLog e selecionar diferentes tipos de eventos de firewall que podem ocorrer. Então, sempre que esses eventos ocorrerem, a notificação do evento respectivo será enviada automaticamente para este servidor de SysLog.

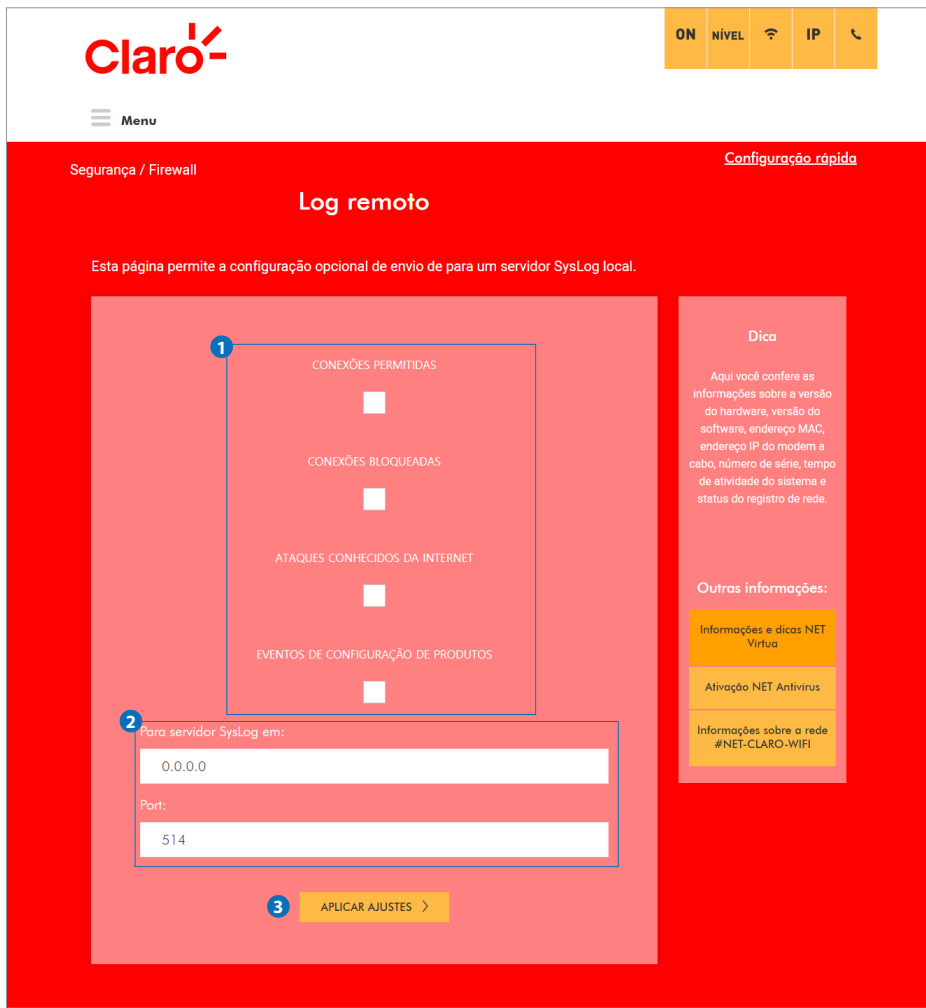

#### **1) CONEXÕES PERMITIDAS / CONEXÕES BLOQUEADAS / ATAQUES CONHECIDOS DA INTERNET / EVENTOS DE CONFIGURAÇÃO DE PRODUTOS**

É possível selecionar os eventos que serão enviados ao servidor de SysLog de forma que apenas os eventos que interessam possam ser monitorados.

 O servidor de SysLog deve estar conectado e devidamente configurado na rede IP (normalmente: 192.168.0.x) do CG3000.

#### **2) Para servidor SysLog em / Port**

Permite inserir o endereço IP e a porta (Port) configurados para o servidor de SysLog.

#### **3) APLICAR AJUSTES**

 Quando qualquer uma das configurações acima é alterada, é necessário clicar no botão "APLICAR AJUSTES" para ativá-las.

## **12.2 Filtragem Por IP**

Esta página permite configurar filtros de endereço IP a fim de bloquear o tráfego da Internet a dispositivos de rede conectados ao CG3000. Assim, o CG3000 pode ser configurado para impedir que dispositivos locais obtenham acesso à Internet, desde que você especifique os endereços IP dos dispositivos que devem ser filtrados.

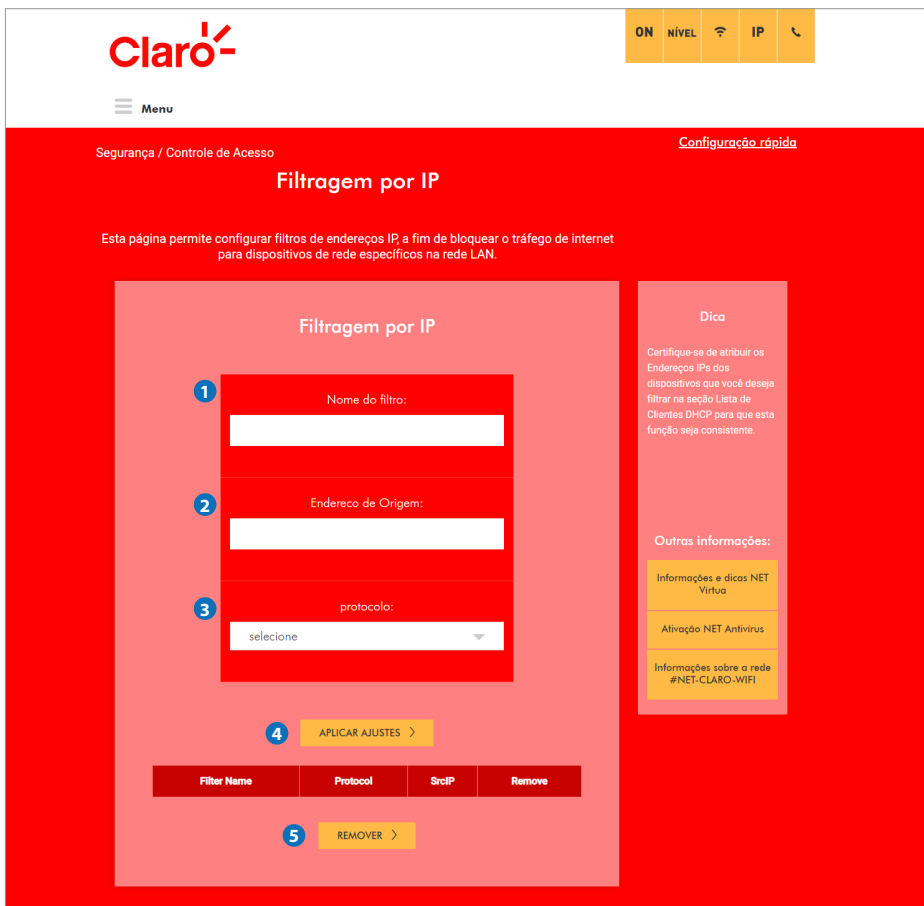

#### **1) Nome do filtro**

Permite configurar o nome do filtro de endereço IP.

#### **2) Endereço de Origem**

Permite inserir o endereço IP que será filtrado (bloqueado).

#### **3) protocolo**

Permite selecionar o protocolo na lista suspensa: TCP / UDP, TCP, UDP, ICMP, GRE.

#### **4) APLICAR AJUSTES**

 Quando qualquer uma das configurações acima é alterada, é necessário clicar no botão "APLICAR AJUSTES" para ativá-las.

#### **5) REMOVER**

Para remover regras da tabela, marque a respectiva caixa de seleção "Remove" e clique no botão Remover.

## **12.2.1 Filtragem Por MAC**

Esta página permite configurar os endereços MAC, que deverão ser bloqueados e, portanto, não terão acesso à Internet. Esse recurso funcionará apenas para tráfego IPv4.

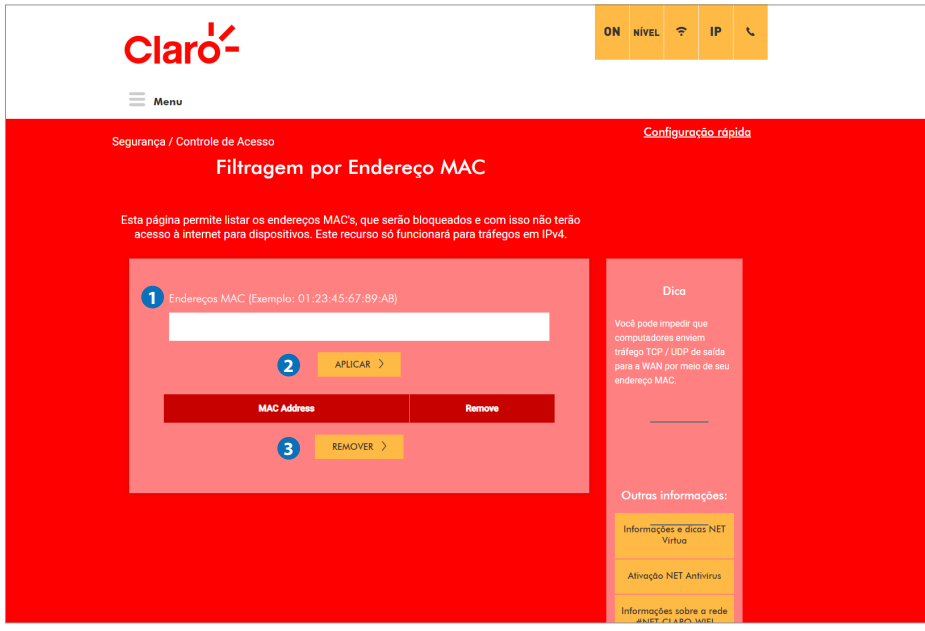

#### **1) Endereços MAC (Exemplo: 01:23:45:67:89:AB)**

Permite inserir o endereço MAC do dispositivo que será filtado (bloqueado). Exemplo: 01: 23: 45: 67: 89: AB.

#### **2) APLICAR AJUSTES**

 Quando qualquer uma das configurações acima é alterada, é necessário clicar no botão "APLICAR AJUSTES" para ativá-las.

#### **3) REMOVER**

Para remover regras da tabela, marque a respectiva caixa de seleção "Remove" e clique no botão REMOVER.

## **12.2.2 Filtragem Por Porta**

Esta página permite a configuração de filtros de portas, a fim de bloquear serviços específicos da Internet para todos os dispositivos conectados ao CG3000.

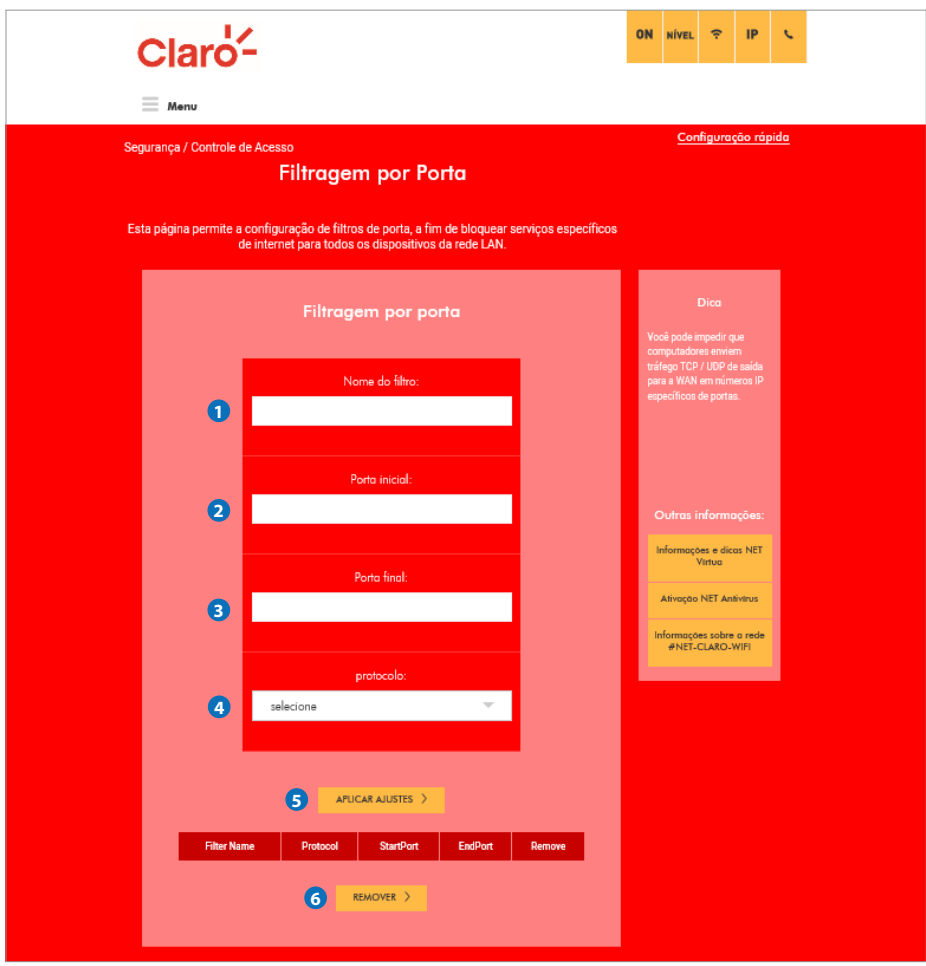

#### **1) Nome do filtro**

Permite configurar o nome do filtro.

#### **2) Porta inicial**

Permite inserir o número da porta inicial para filtrar.

## **3) Porta final**

Permite inserir o número da porta final da faixa (range) de portas a ser filtrada.

#### **4) Protocolo**

Você pode selecionar o protocolo na lista suspensa: TCP / UDP, TCP, UDP, GRE.

#### **5) APLICAR AJUSTES**

 Quando qualquer uma das configurações acima é alterada, é necessário clicar no botão "APLICAR AJUSTES" para ativá-las.

#### **6) REMOVER**

Para remover regras da tabela, marque a respectiva caixa de seleção "Remove" e clique no botão REMOVER.

## **12.3 Política por tempo de acesso**

Esta página permite a configuração de políticas de acesso por um período definido, a fim de bloquear o tráfego da Internet destinado a, ou proveniente de, dispositivos de rede específicos conectados ao CG3000.

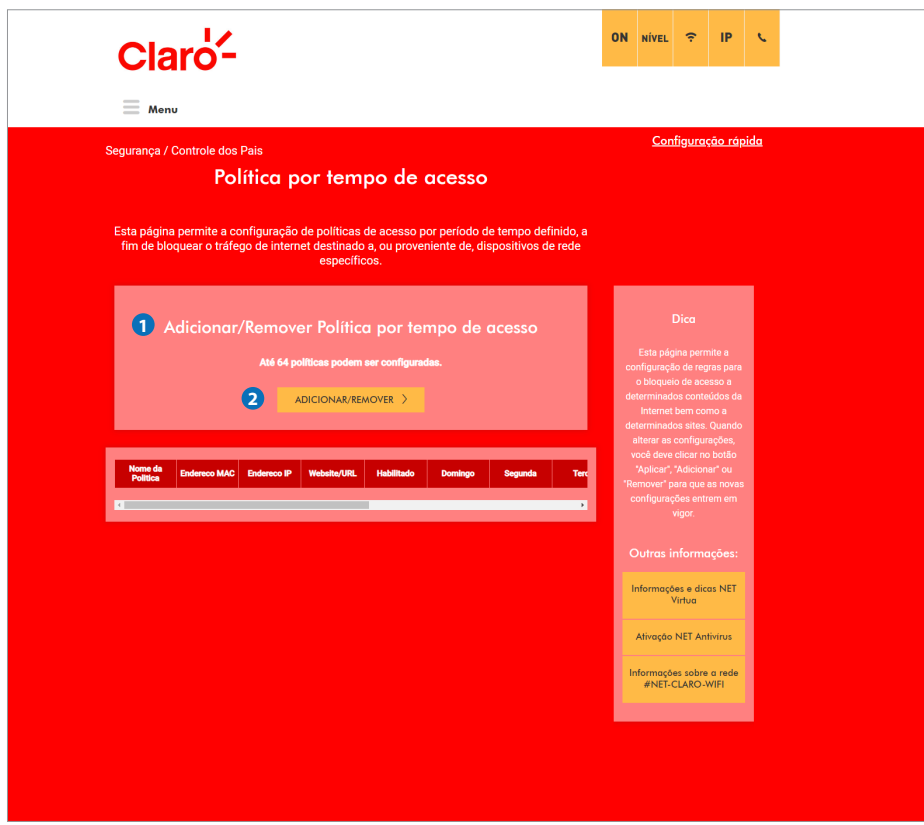

**1) Adicionar/Remover Política por tempo de acesso Até 64 políticas podem ser configuradas.** Informa o número de entradas restantes que podem ser configuradas no CG3000.

#### **2) ADICIONAR/REMOVER**

Ao clicar no botão "ADICIONAR / REMOVER", a figura abaixo será mostrada. (página50)

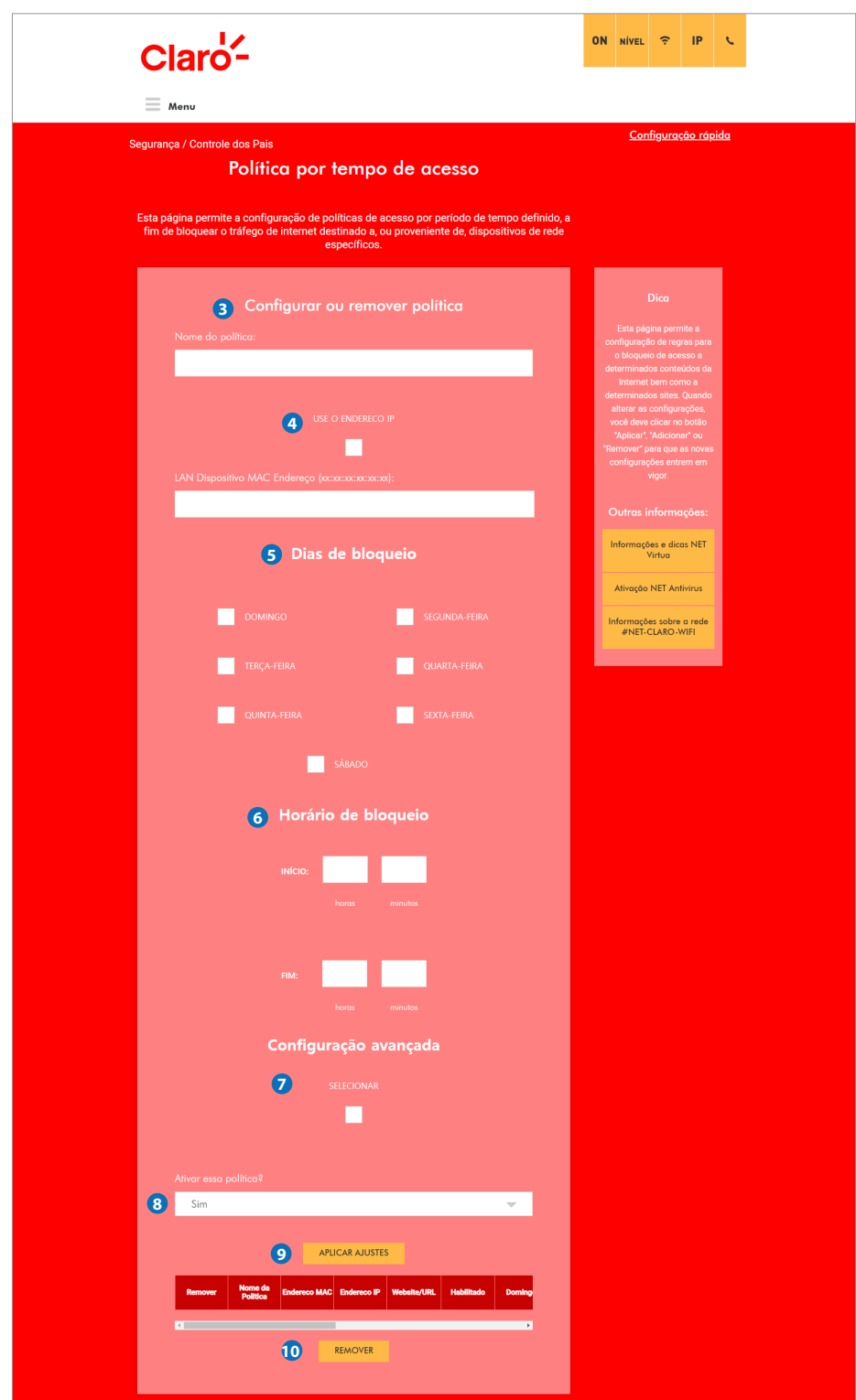

#### **3) Nome da política**

Permite configurar o nome da política para controle de tempo de acesso à Internet.

#### **4) USE O ENDEREÇO IP**

 Se você marcar esta caixa, poderá configurar a política para controle de tempo de acesso à Internet para o endereço IP do dispositivo conectado a CG3000.

 Se você desmarcar esta caixa, poderá configurar a política para controle de tempo de acesso à Internet para o endereço MAC do dispositivo conectado a CG3000. Neste caso, você poderá inserir o respectivo endereço MAC, no formato: xx: xx: xx: xx: xx: xx.

#### **5) Dias de bloqueio**

Você pode selecionar os dia da semana durante os quais a regra de bloqueio será aplicada.

#### **6) Horário de bloqueio**

Você deve especificar o horário durante o qual o acesso à Internet estará bloqueado.

#### **7) Configuração avançada**

Se você marcar esta caixa, poderá inserir uma URL específica para bloquear.

#### **8) Ativar essa política?**

Sim ou Não.

#### **9) APLICAR AJUSTES**

 Quando qualquer uma das configurações acima é alterada, é necessário clicar no botão "APLICAR AJUSTES" para ativá-las.

#### **10) REMOVER**

Para remover regras da tabela, marque a respectiva caixa de seleção "Remove" e clique no botão REMOVER.

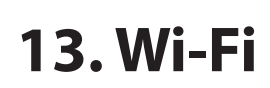

## **13.1 Rádio > 2.4GHZ**

Esta página permite a configuração da rede sem fio do CG3000, incluindo o número do canal atual, referente a 2,4 GHz.

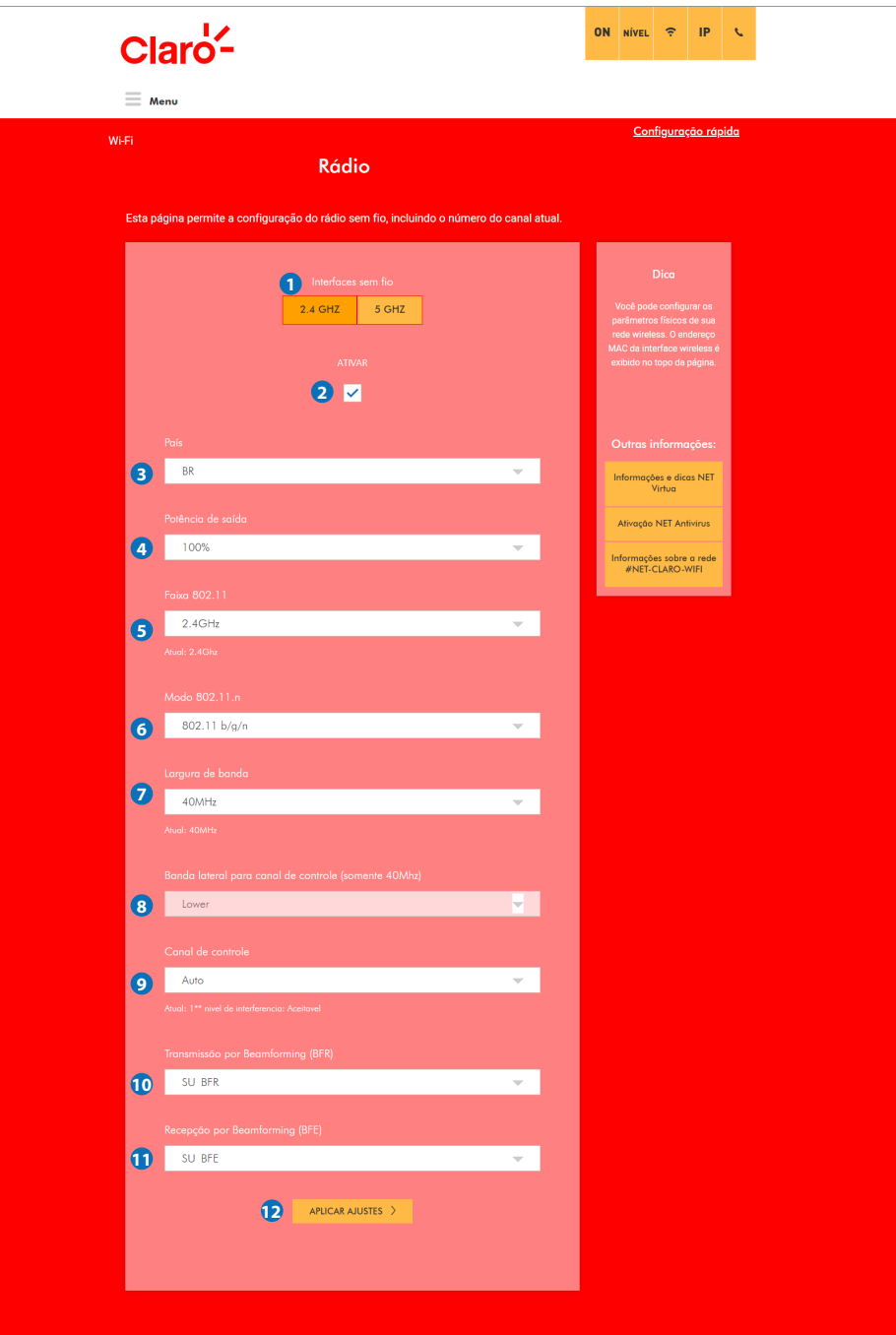

#### **1) Interfaces sem fio**

 Você pode selecionar a interface de 2,4 GHz ou 5 GHz para configuração. (2,4 GHz ou 5 GHZ). A configuração padrão do CG3000 especifica 2,4 GHz.

#### **2) ATIVAR**

Permite que a interface sem fio seja ativada e desativada.

#### **3) País**

Restringe o conjunto de canais com base nos requisitos regulatórios do país selecionado.

#### **4) Potência de saída**

Permite selecionar a potência de saída na lista suspensa. (25/50/75/100%)

#### **5) Faixa 802.11**

Mostra a faixa da rede sem fio selecionada.

#### **6) Modo 802.11.n**

Vocês pode selecionar o modo desejado na lista suspensa. Em 2,4G: 802.11 b / g / n, 802.11 b / g. Em 5G: 802.11 a / n / ac.

#### **7) Largura de banda**

 Você pode configurar a largura de banda na banda de frequência 2.4G. (40 MHz / 20 MHz) ou 5G (80 MHz / 40 MHz / 20 MHz).

 NOTA: Os canais 802.11b / g têm apenas 20 MHz de largura, mas os canais 802.11n podem ter 40 MHz de largura. Existem alguns problemas de compatibilidade com os canais de 40 MHz. É mais provável que esses problemas sejam encontrados na banda de 2,4 GHz, na qual dispositivos antigos, que suportam apenas 802.11b / g, podem estar operando usando canais de 20 MHz.

#### **8) Banda lateral para canal de controle (somente 40Mhz)**

 Especifica o canal baixo (Lower) ou superior (Upper) para controlar as mensagens quando a largura de banda de canal de 40 MHz é configurada.

#### **9) Canal de controle**

 Cnfigura o canal de controle. A lista de canais disponíveis depende do país selecionado: 1 ~ 13. A configuração padrão de fábrica do CG3000 é: Auto (seleção automática).

#### **10) Transmissão por Beamforming (BFR)**

Você pode selecionar a Transmissão por Beamforming (BFR) na lista suspensa: SU\_BFR / MU\_BER / Disabled (Desabilitado).

#### **11) Recepção por Beamforming (BFE)**

Você pode selecionar a Recepção por Beamforming (BFE) na lista suspensa.: SU\_BFE / Disabled (Desativado)

#### **12) APLICAR AJUSTES**

 Quando qualquer uma das configurações acima é alterada, é necessário clicar no botão "APLICAR AJUSTES" para ativá-las.

## **13.2 Rádio > 5GHZ**

Esta página permite a configuração do rádio sem fio, incluindo o número do canal atual. A rede 2,4 GHz vem selecionada na configuração padrão de fábrica.

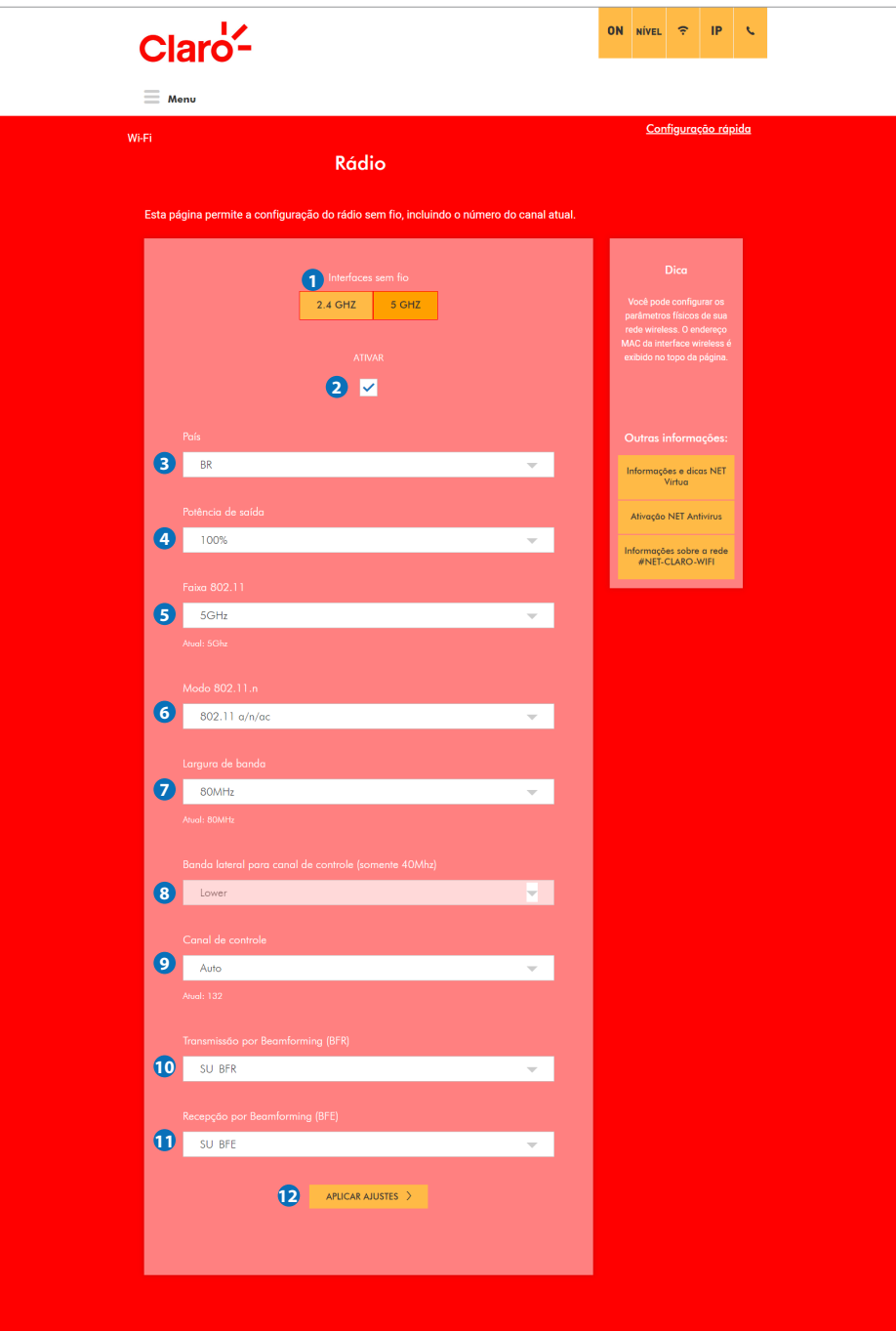

#### **1) Interfaces sem fio**

 Você pode selecionar a interface 2.4G ou 5G para configuração. (2,4 GHz ou 5 GHZ)

#### **2) ATIVAR**

Permite que a interface sem fio seja ativada e desativada.

#### **3) País**

Restringe o conjunto de canais com base nos requisitos regulatórios do país selecionado.

#### **4) Potência de saída**

Vocês pode selecionar a potência de saída na lista suspensa. (25/50/75/100%)

#### **5) Banda 802.11**

 O rádio opera na banda de 5 GHz. 5GHz Atual: 5Ghz

#### **6) Modo 802.11.n**

802.11 a / n / ac

#### **7) Largura de banda**

 Você pode configurar a largura de banda na banda de frequência 5G. (80 MHz / 40 MHz / 20 MHz)

#### **8) Banda lateral para canal de controle (apenas 40Mhz)**

Você pode selecionar o canal baixo ou o canal superior para controlar as mensagens.

#### **9) Canal de controle**

 Seleciona o canal de controle para operação do ponto de acesso. A lista de canais disponíveis depende do país selecionado. Automático (24ea)

#### **10) Transmissão de formação de feixe (BFR)**

 Você pode selecionar a formação de feixe Modo de transmissão na lista suspensa. (SU\_BFR / MU\_BER / desativado)

#### **11) Recepção Beamforming (BFE)**

Você pode selecionar a formação de feixe modo de recepção na lista suspensa. (SU\_BFE / desativado)

#### **12) APLICAR AJUSTES**

 Quando qualquer uma das configurações acima é alterada, é necessário clicar no botão "APLICAR AJUSTES" para ativá-las.

## **13.3 Rede Principal > 2.4GHZ > Ativar**

Esta página permite ajustar as principais configurações da rede sem fio incluindo segurança.

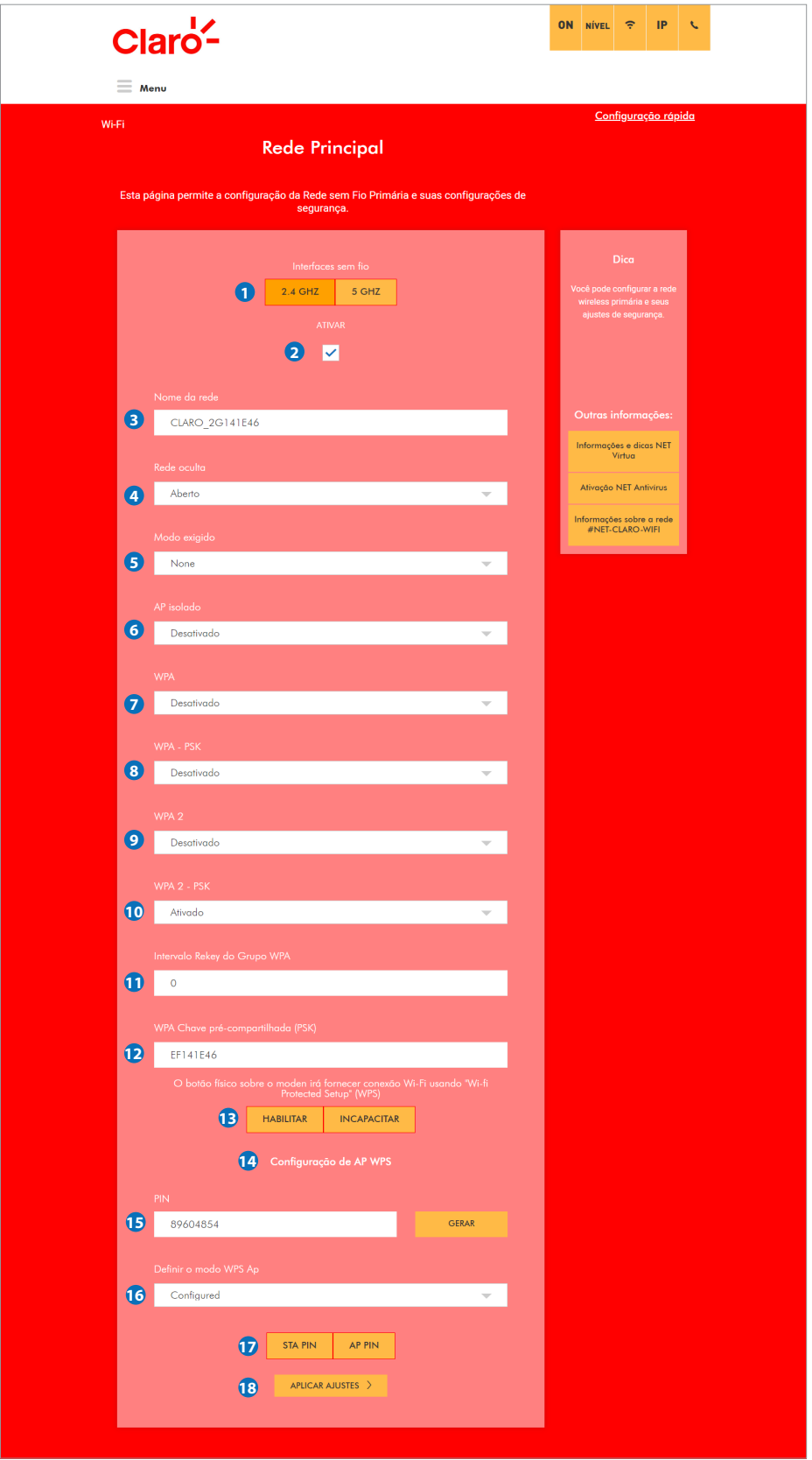

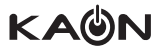

#### **1) Interfaces sem fio**

Você pode selecionar a rede (interface) 2.4G ou 5G para configuração. A configuração padrão de fábrica seleciona 2.4G.

#### **2) ATIVAR**

Permite que a respectiva interface (rede) sem fio seja ativada ou desativada.

#### **3) Nome da rede**

Apresenta o nome da rede (SSID) utilizada. Você pode modificar o mode da rede (SSID) neste campo.

#### **4) Rede oculta**

O nome da rede não é transmitido pelo ponto de acesso em uma rede fechada (Fechadas). A configuração padrão de fábrica é: Aberto (SSID é transmitido).

#### **5) Modo exigido**

 Você pode selecionar o modo na lista suspensa: None (Nehum) / ERP / HT / VHT. A configuração padrão de fábrica é: None (Nehum).

#### **6) AP isolado**

 Você pode isolar a rede Wifi da LAN: Desativado ou ativado. A configuração padrão de fábrica é: Desativado.

#### **7) WPA**

 O acesso protegido por Wi-Fi (WPA: Wifi Protected Access) é um recurso antigo e menos seguro para proteger uma rede sem fio. Selecione "Ativado" caso deseje se conectar a rede Wifi utilizando WPA.

#### **8) WPA – PSK**

Permite selecionar o modo WPA – PSK.

#### **9) WPA 2**

 WPA 2 é uma forma avançada é mais segura de WPA. O WPA2 e o WPA podem ser usados ao mesmo tempo para fornecer compatibilidade retroativa com dispositivos que não suportam o WPA2.

#### **10) WPA 2 – PSK**

 Também conhecido como WPA2 Personal. WPA2 e WPA2-PSK não podem ser usados ao mesmo tempo. O WPA2-PSK e o WPA-PSK podem ser usados ao mesmo tempo para fornecer compatibilidade retroativa com dispositivos que não suportam WPA<sub>2</sub>

#### **11) Intervalo Rekey do Grupo WPA**

 O intervalo de tempo em segundos, indicando com que frequência as chaves de criptografia devem ser rotacionadas. Defina como zero (0) para desativar.

#### **12) WPA Chave pré-compartilhada (PSK)**

 Define a chave pré-compartilhada WPA (PSK). Essa é uma sequência de caracteres ASCII de 8 a 63 caracteres hexadecimais. É requerido quando o método de autenticação de rede é WPA-PSK ou WPA2-PSK.

#### **13) WPS**

 Referente a botão físico "WPS" no modem. Se você clicar no botão "HABILITAR / INCAPACITAR", a figura abaixo aparecerá / desaparecerá.

#### **14) Configuração de AP WPS**

#### **15) PIN**

Defina o número do PIN e clique no botão gerar.

#### **16) Definir o modo WPS Ap**

Clique no botão "APLICAR AJUSTES" ao usar um registrador externo.

#### **17) PIN STA / PIN AP**

Você pode selecionar o PIN STA (PIN do dispositivo que irá se conectar ao CG3000) ou o PIN AP (PIN do CG3000).

#### **18) APLICAR AJUSTES**

 Quando qualquer uma das configurações acima é alterada, é necessário clicar no botão "APLICAR AJUSTES" para ativá-las.

## **13.4 Equipamentos conectado > 2.4GHz**

Esta página permite a configuração do controle de acesso ao Wifi, bem como permite verificar o status dos clientes conectados ao CG3000.

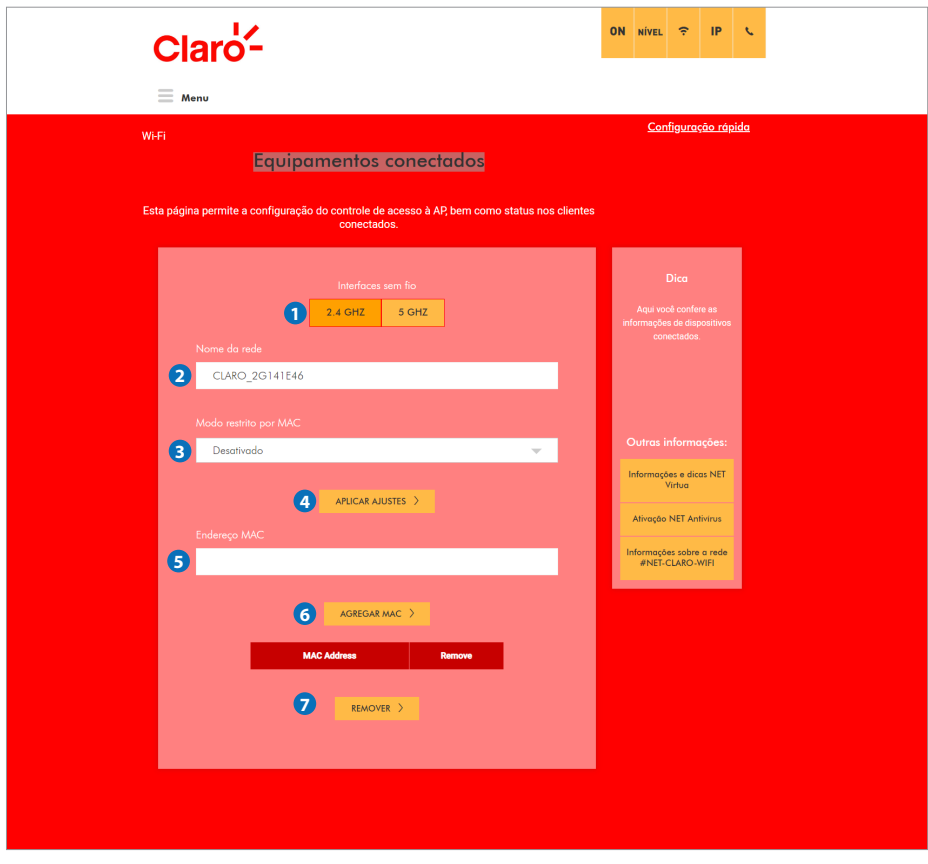

#### **1) Interfaces sem fio**

Você pode selecionar a interface 2.4G ou 5G para configuração.

#### **2) Nome da rede**

Ele mostra o nome SSID (nome da rede Wifi).

#### **3) Modo restrito por MAC**

 Seleciona se clientes Wifi com o endereço MAC especificado são permitidos ou negados. Para permitir todos os clientes, selecione "Desativado".

Você pode selecionar o modo restrito por MAC na lista suspensa: Desativado / Permitir / Negar.

#### **4) APLICAR AJUSTES**

 Quando qualquer uma das configurações acima é alterada, é necessário clicar no botão "APLICAR AJUSTES" para ativá-las.

#### **5) Endereço MAC**

 Permite cnfigurar endereços MAC de dispositivos Wifi a serem permitidos ou negados, com base na configuração do "Modo restrito por MAC".

#### **6) AGREGAR MAC**

Permite adicionar o endereço MAC para a configuração do "Modo restrito por MAC".

#### **7) REMOVER**

Você pode remover o MAC configurado. Para remover, marque a caixa "Remove" respectiva e clique no botão REMOVER.

## **14. Administração**

### **14.1 Senha roeador**

Administração

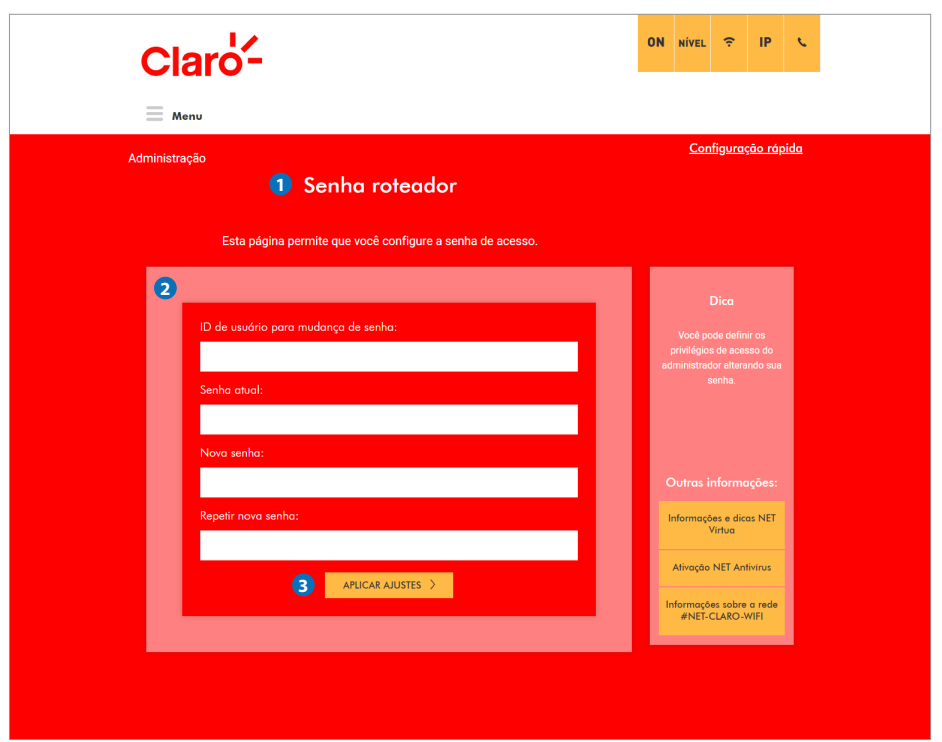

#### **1) Senha roteador**

Esta página permite que você configure a senha de usuário para acesso ao CG3000.

#### **2) Mudança de senha**

 Você pode alterar a senha do usuário padrão "CLARO\_XXXXXX" através desta página inserindo uma nova senha nos campos "Nova senha" e "Repetir nova senha".

 A senha atual deve ser inserida no campo "Senha atual". O nome do usuário padrão conforme padrão "CLARO\_ XXXXXX" deve ser inserido no campo respectivo.

Ao final, clique em "APLICAR AJUSTES" para efetivar a mudança da senha.

#### **3) APLICAR AJUSTES**

 Quando qualquer uma das configurações acima é alterada, é necessário clicar no botão "APLICAR AJUSTES" para ativá-las.

## **14.2 Backup**

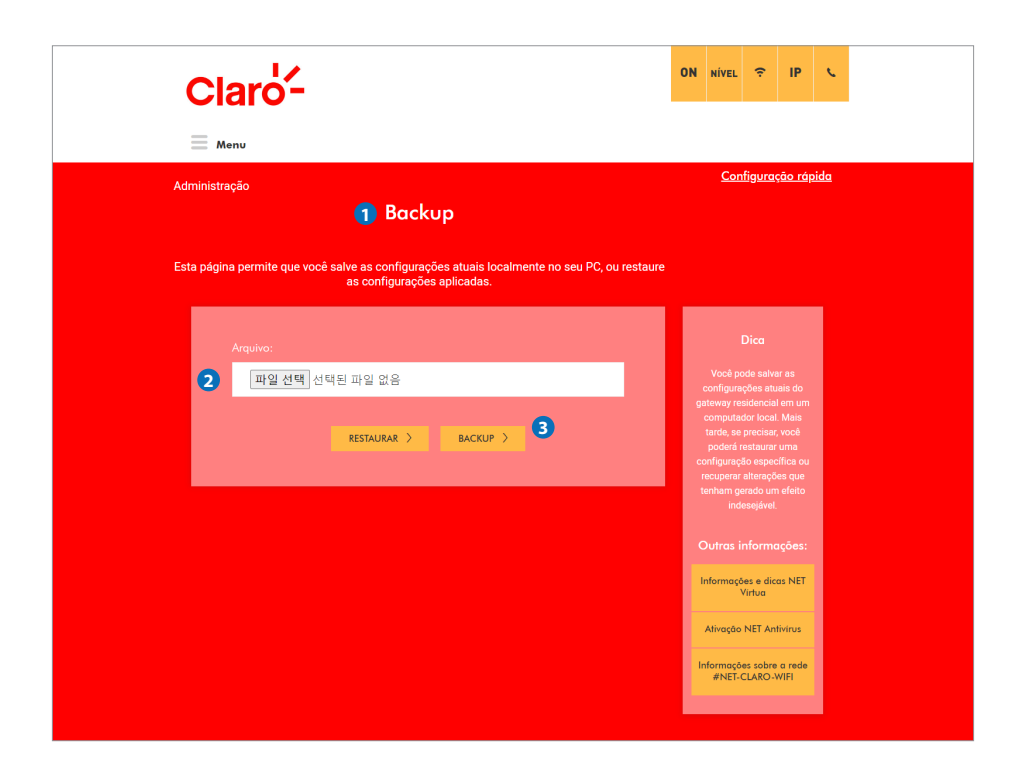

#### **1) Backup**

 Esta página permite salvar as configurações atuais localmente no seu computador ou restaurar uma configuração salva previamente.

#### **2) Arquivo**

 Para restaurar uma configuração salva anteriormente, clique em "Escolher arquivo" e use a janela de navegação para localizar o arquivo. Depois que o arquivo for localizado, clique no botão "RESTAURAR" para carregar o arquivo selecionado e restaurar as configurações contidas no mesmo. O CG3000 será reiniciado em seguida.

#### **3) Backup**

Para salvar uma cópia da configuração atual, clique no botão "BACKUP" e siga as instruções.

## **14.3 Configurações de fábrica (Padrão de fábrica Configurações)**

Esta página permite redefinir a configuração do CG3000 para o padrão de fábrica.

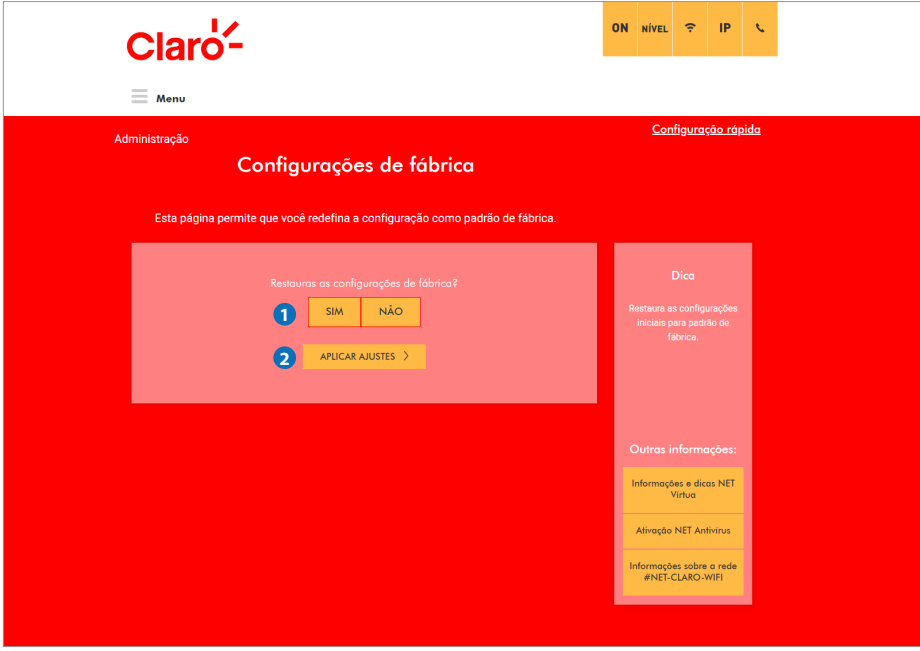

#### **1) SIM / NÃO**

 Em determinadas situações, pode ser necessário restaurar o CG3000 para a configuração padrão de fábrica. Para restaurar a configuração padrão de fábrica, selecione o botão "SIM" e clique em "APLICAR AJUSTES". Isso fará com que o CG3000 inicie processo a fim de retornar para sua configuração padrão de fábrica. CG3000 irá reiniciar ao final do processo.

#### **2) APLICAR AJUSTES**

Quando a configurações acima é alterada, é necessário clicar no botão "APLICAR AJUSTES" para ativá-la.

# **Obrigado**

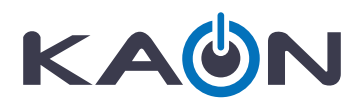